## **الدليل األول للمدرس: مقدمة في استخدام نظام التعليم االلكتروني Moodle لجامعة بوليتكنك فلسطين**

### **.1 الدخول إلى موقع التعليم االلكتروني edu.ppu.eclass**

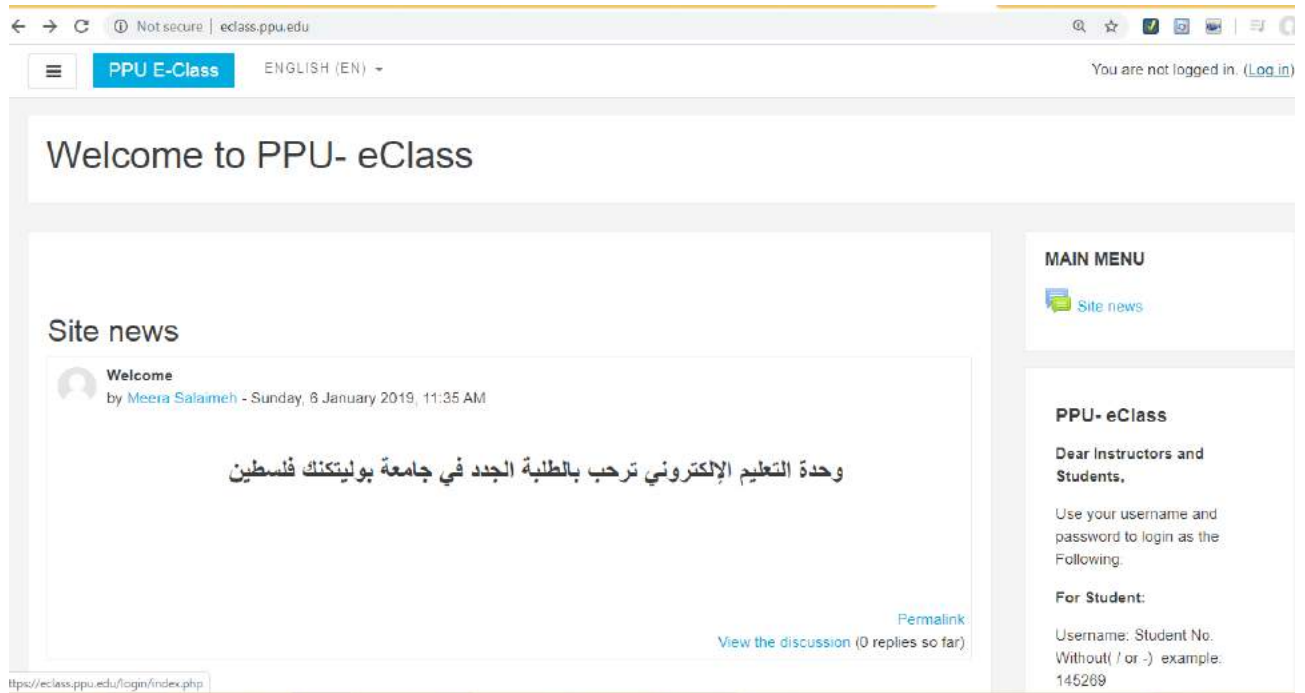

**.2 تسجيل الدخول من خالل الحساب وهما نفس اسم المستخدم وكلمة المرور التي تستخدم للبريد االلكتروني والضغط على ايقونه Login) Username: المقطع األول من البريد االلكتروني بدون @edu.ppu ، Password: كلمة مرور البريد االلكتروني(**

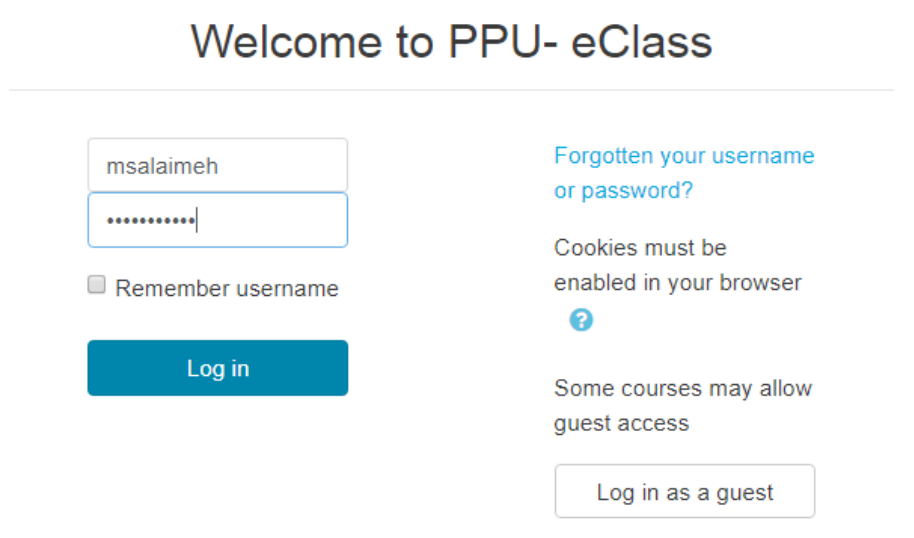

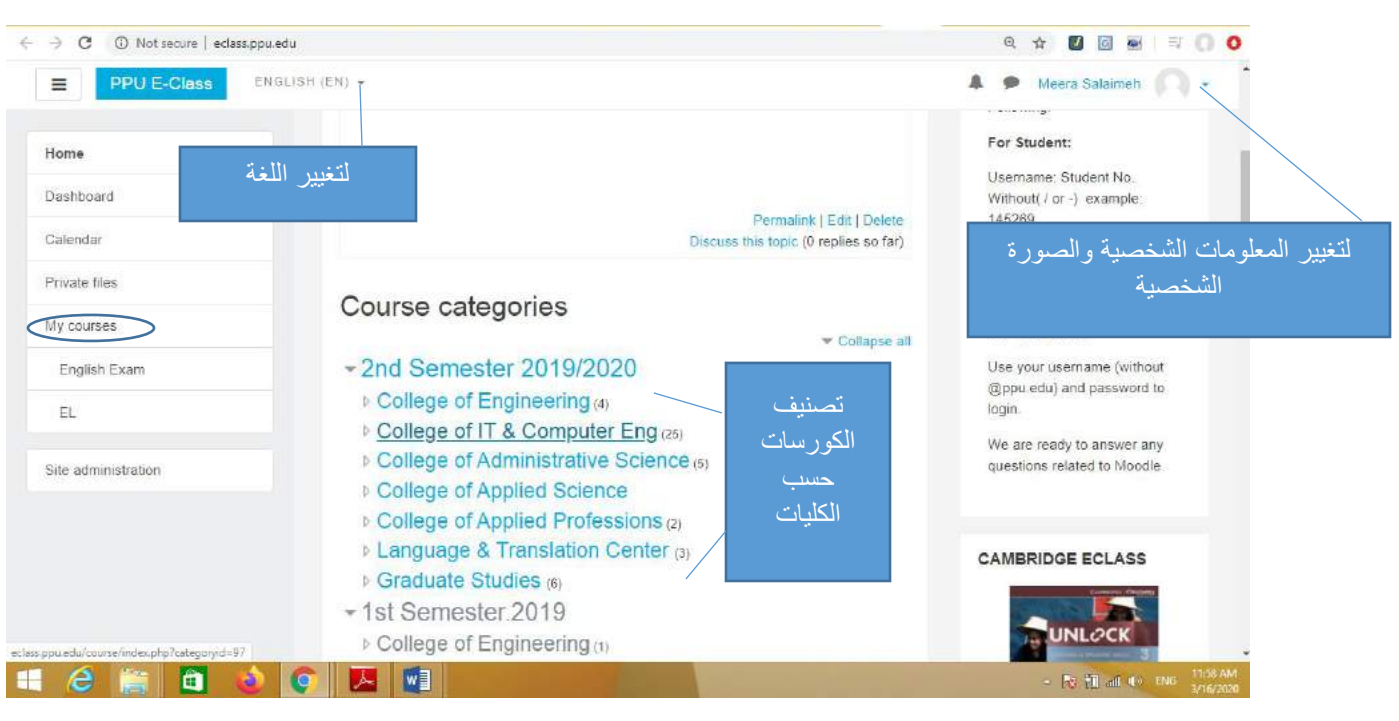

#### **.3 الدخول الى المساق االلكتروني المتوفر على تصنيفات الكليات ويتوفر ايضا ضمن قائمةcourses**

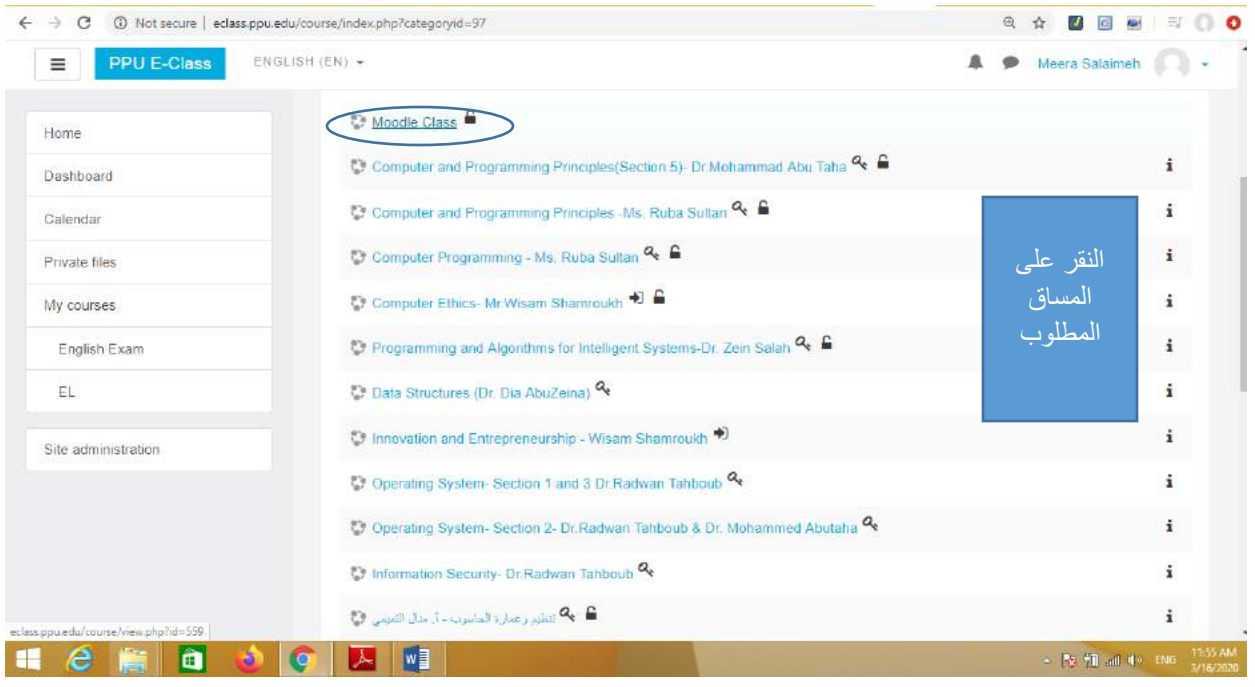

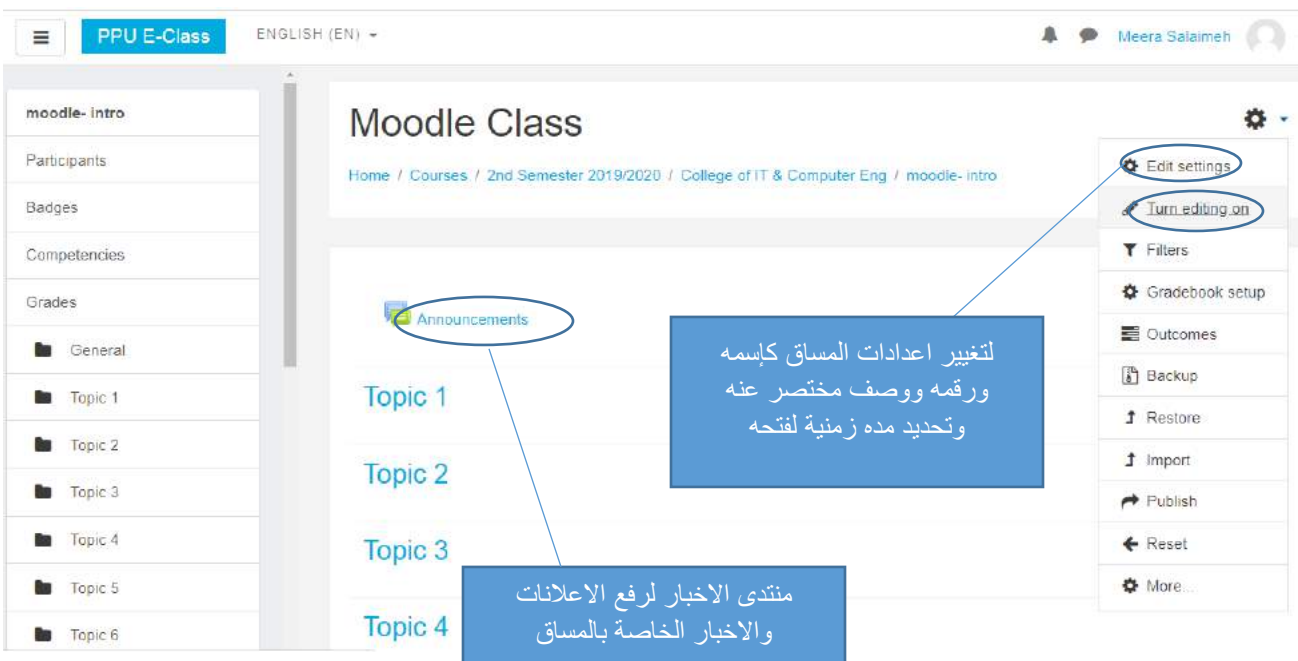

#### **.4 تشغيل زر التحرير on editing Turn للتمكن من التعديل على المساق ورفع المادة التعليمية**

**.5 تحديد مفتاح للدخول key enrollment للطلبة من خالل اعدادات participants الموجود بالصورة التالية**

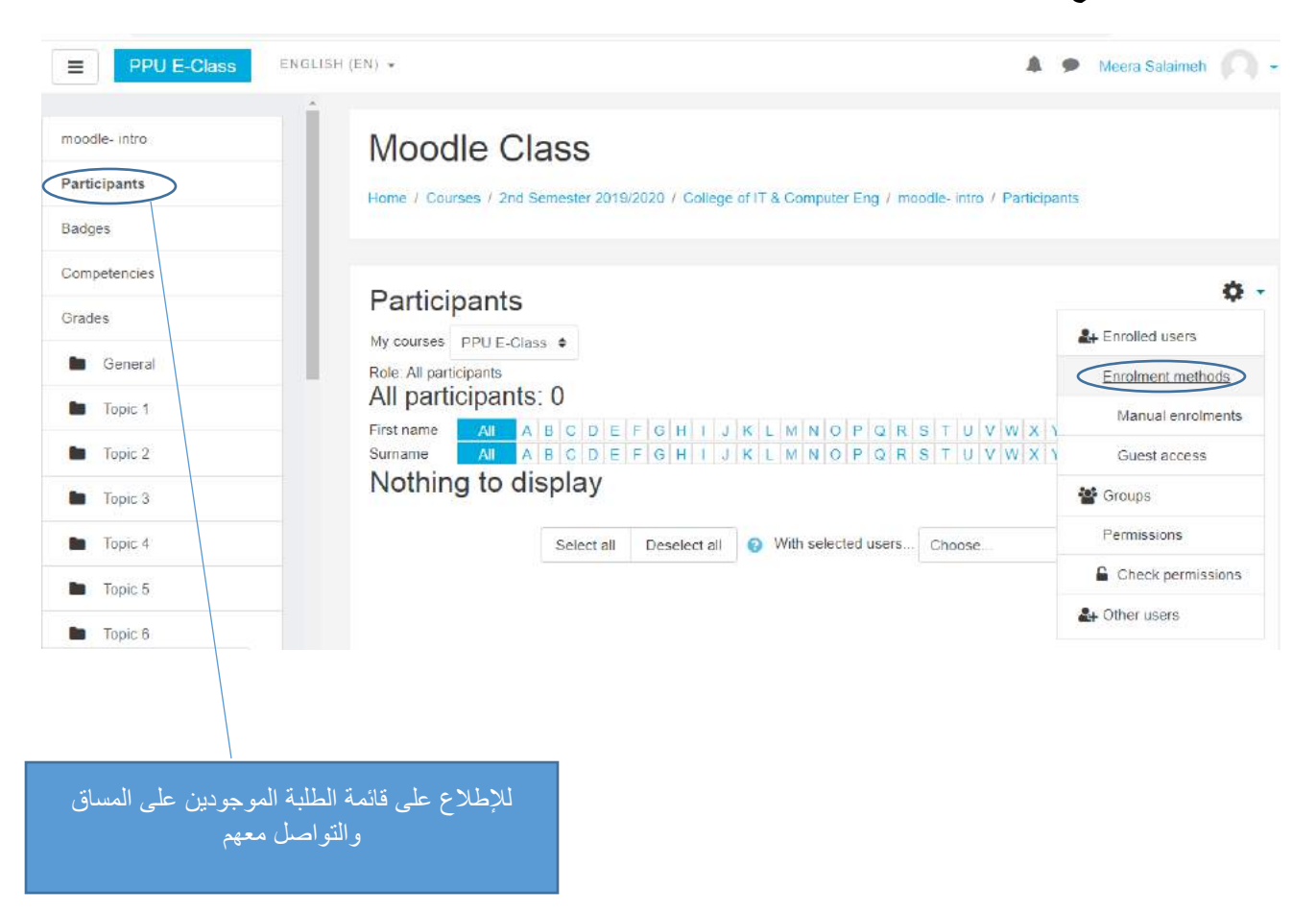

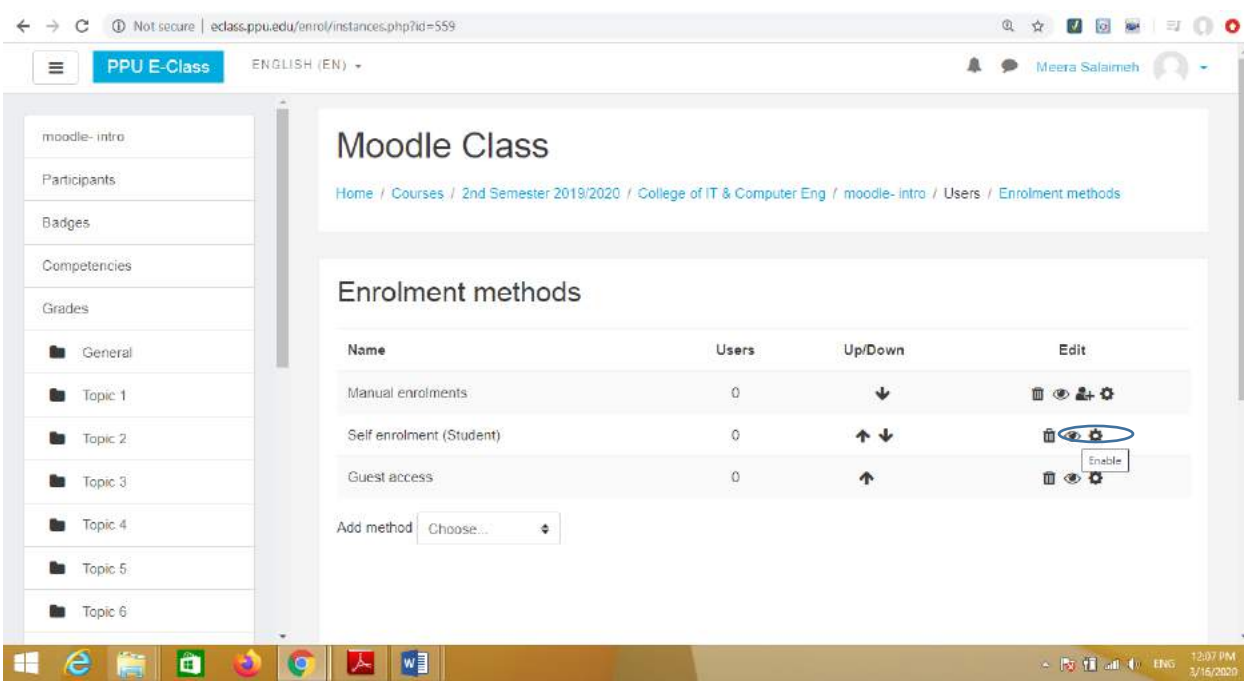

## **.6 النقر على االشاره الخاصة بـ enrollment-Self لتكون مرئية ثم النقر على إشارة التحرير**

## **.7 تحديد مفتاح دخول خاص بالمساق لتزويده للطلبة وعمل حفظ changes Save**

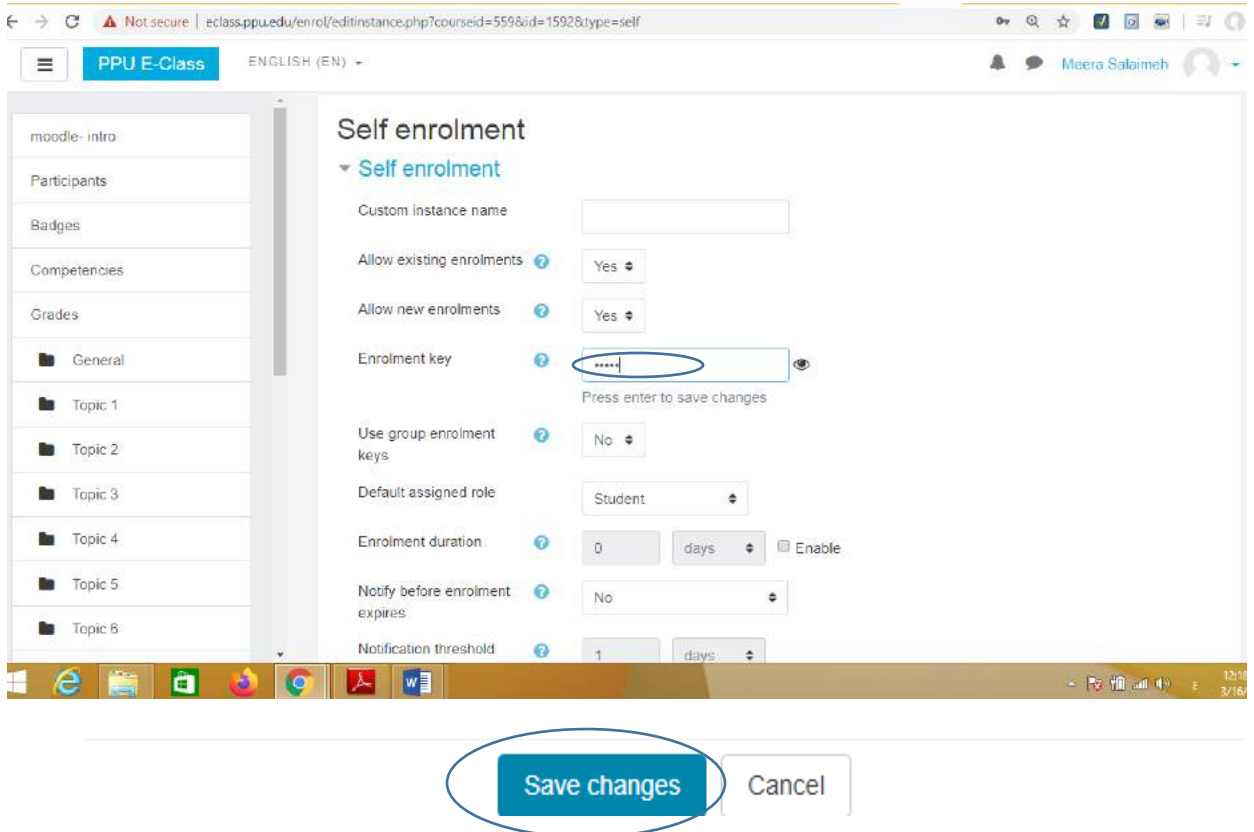

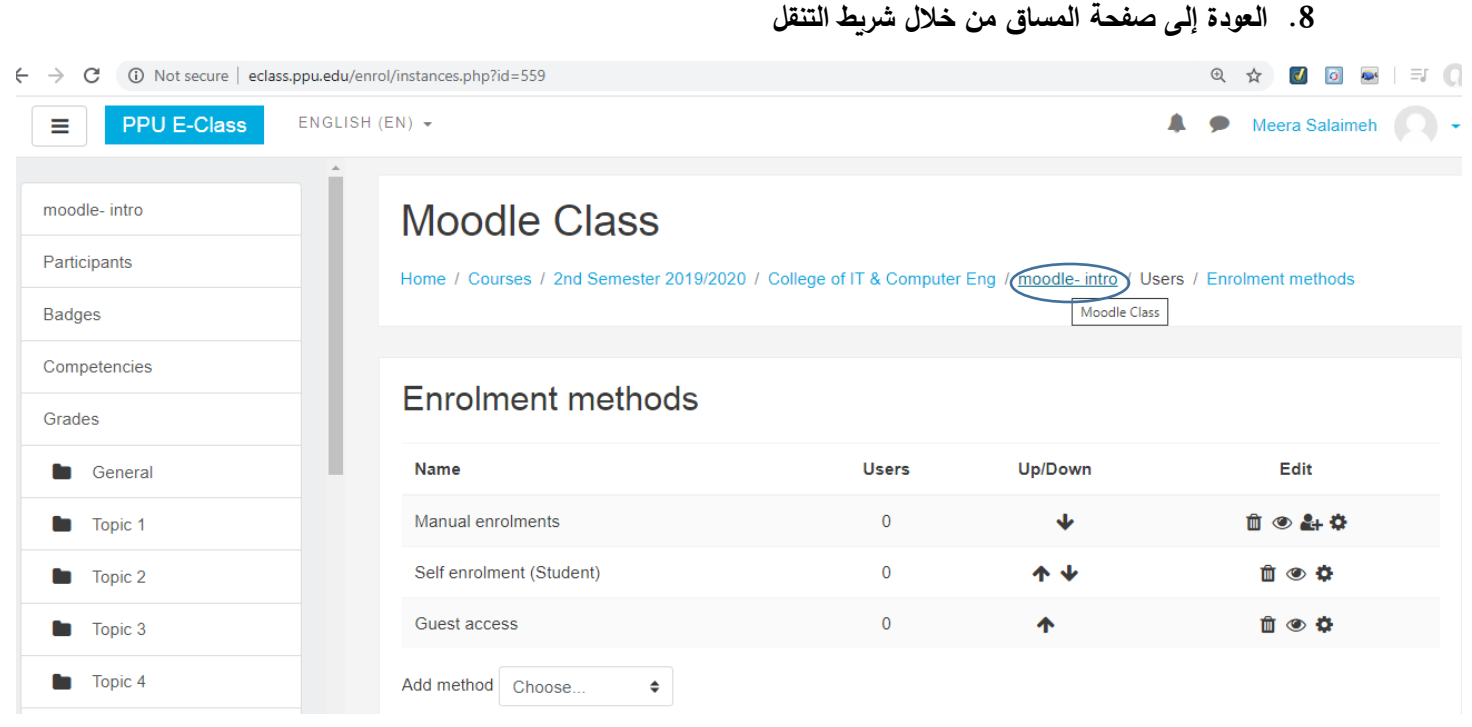

**.9 يمكن اضافة أنشطة )activities add )أو مصادر )resource Add )على المساق**

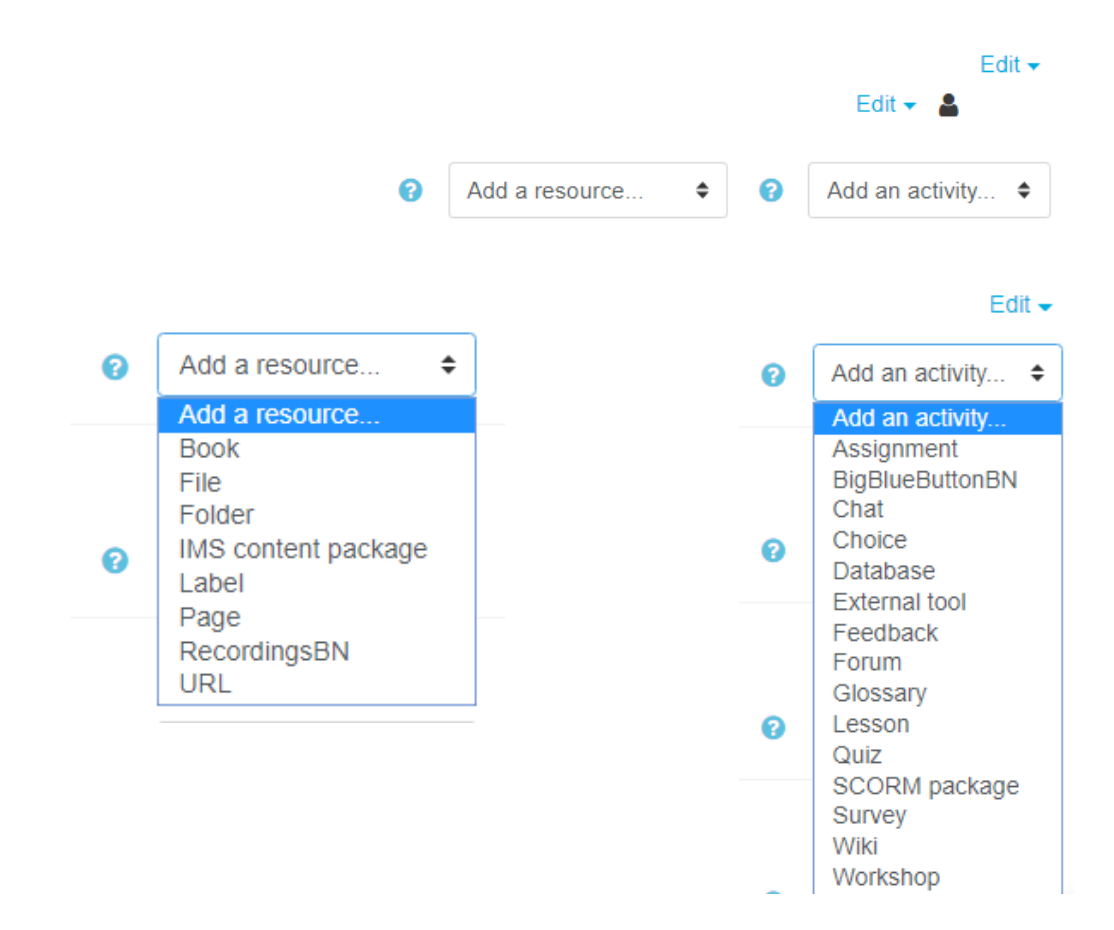

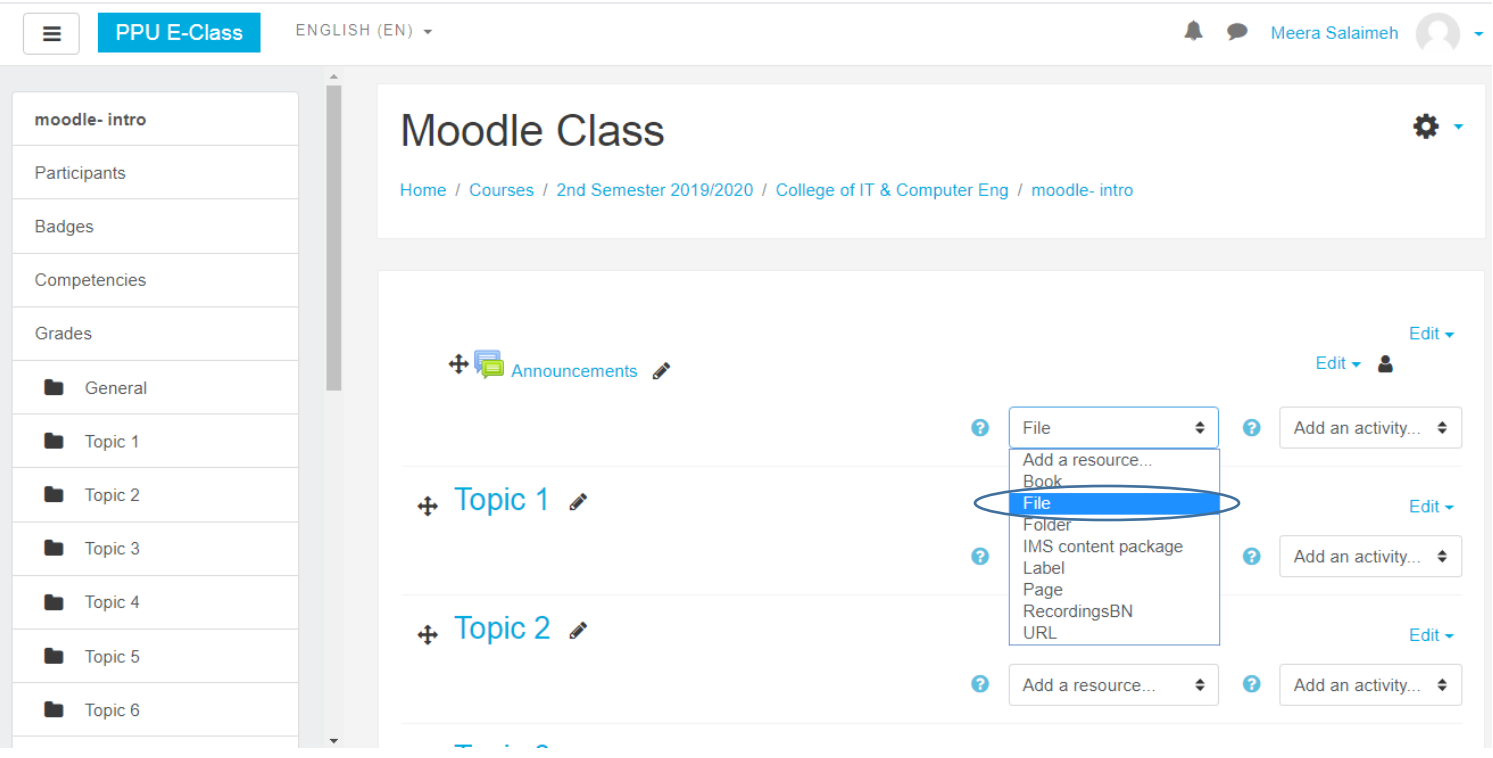

# **.10لرفع الملفات على المساق بجميع األنواع من خالل اضافة file من قائمة المصادر**

# **.11تحديد عنوان للملف ثم رفع ملف ثم عمل حفظ course to return and save**

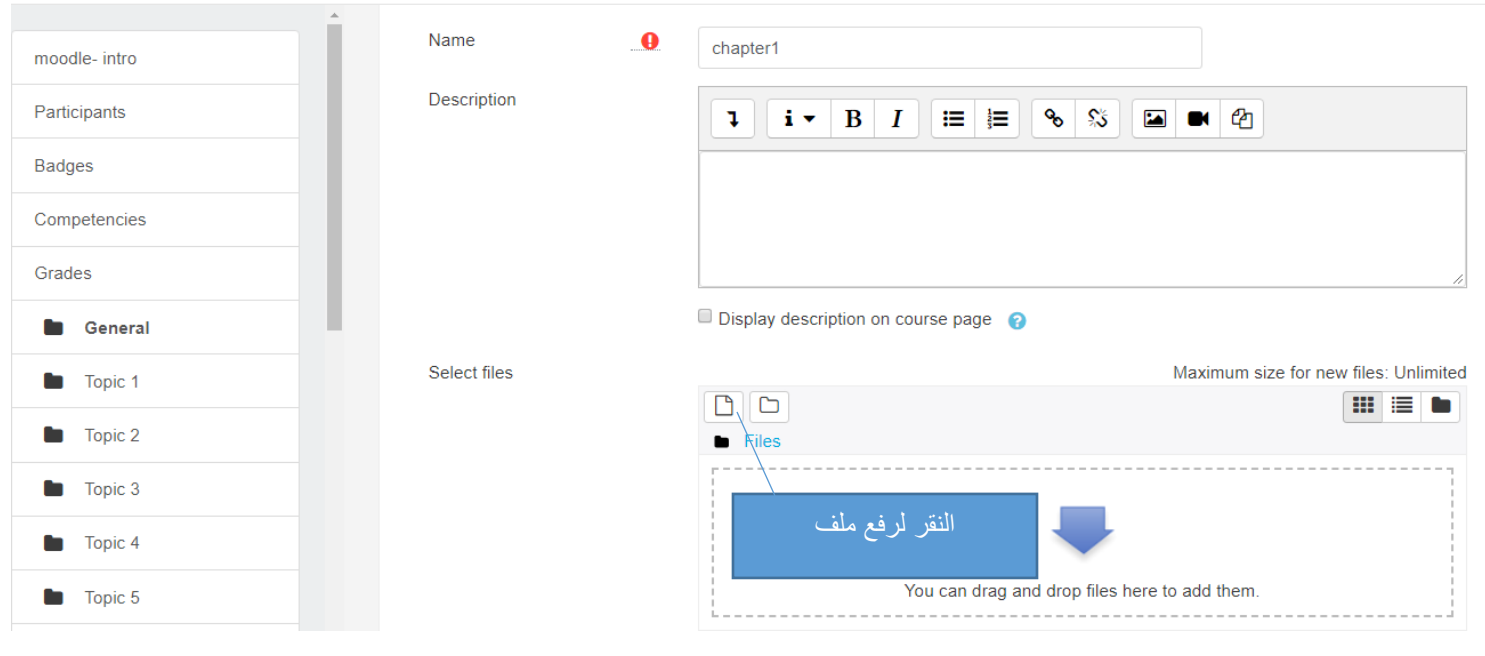

# File picker

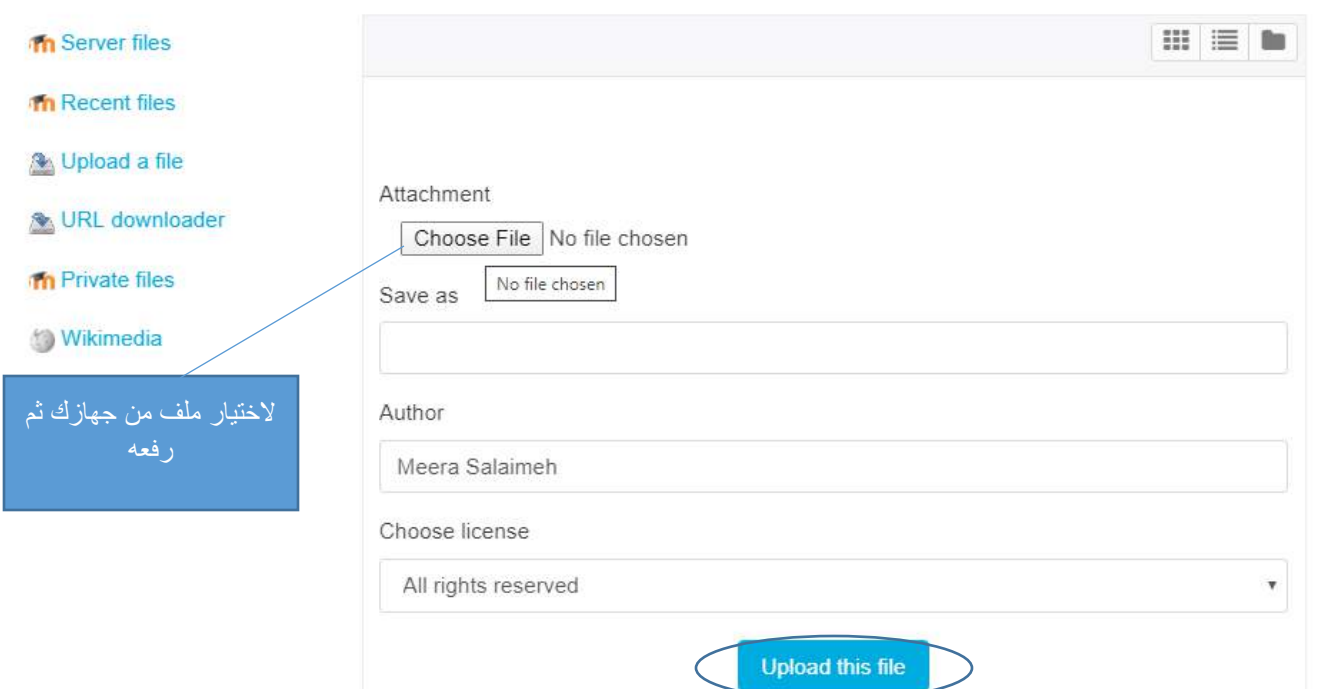

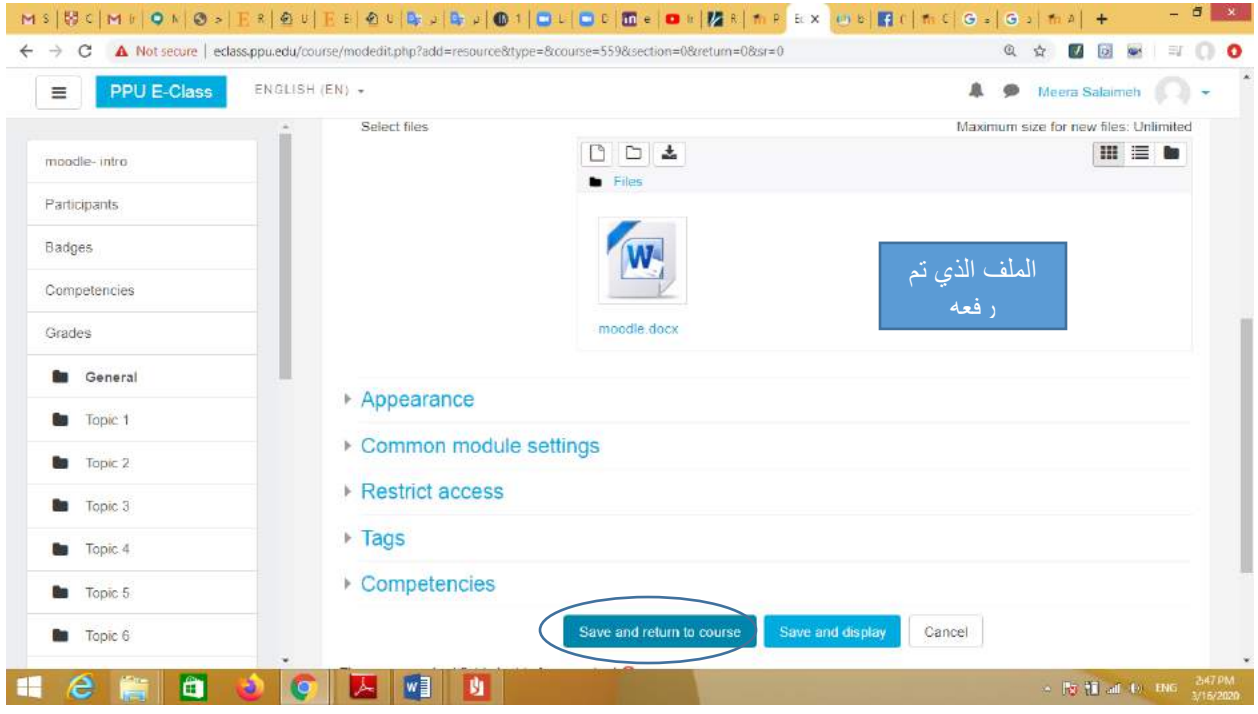

**.12الضافة مجلد يحتوي على اكثر من ملف يجب اضافة folder وتحديد عنوان للمجلد ورفع الملفات ثم عمل حفظ save and return** 

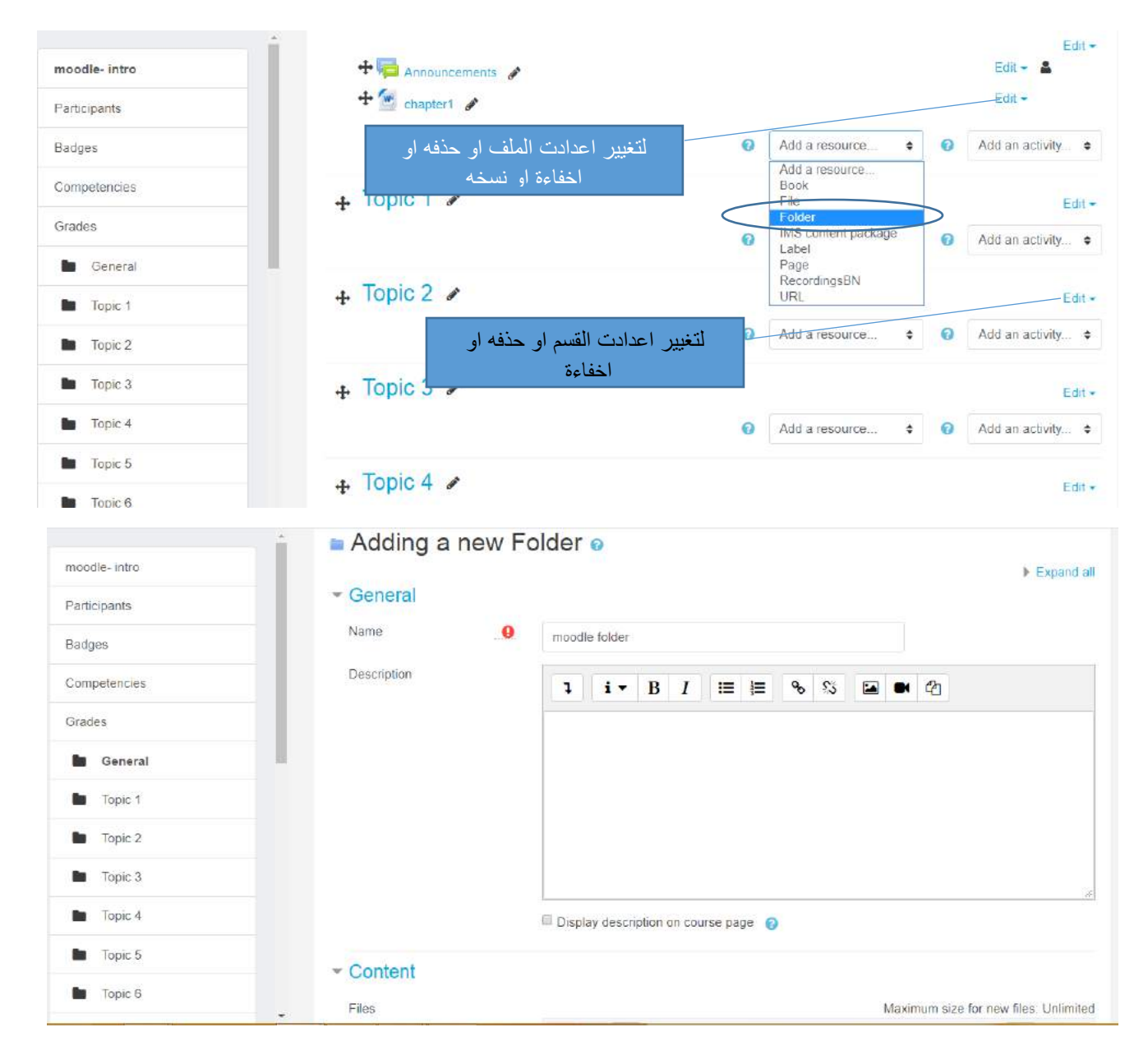

8

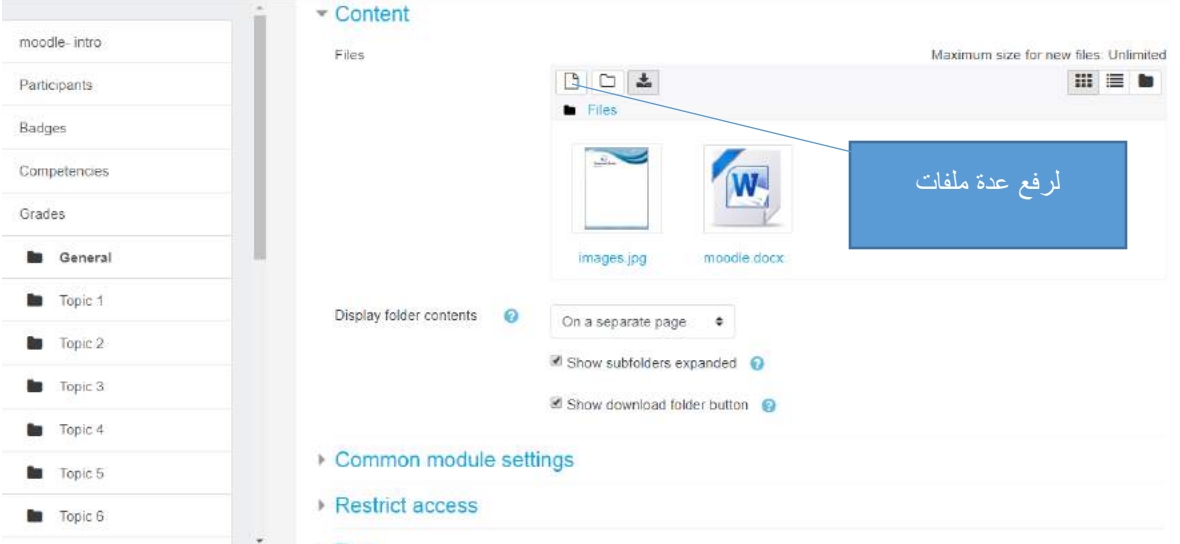

**.13الضافة ملصق على المساق لوضع عنوان او فاصل او اعالن للطلبة ، من خالل ادراج label ثم كتابة النص في مربع النص ثم النقر على حفظ course to return & save**

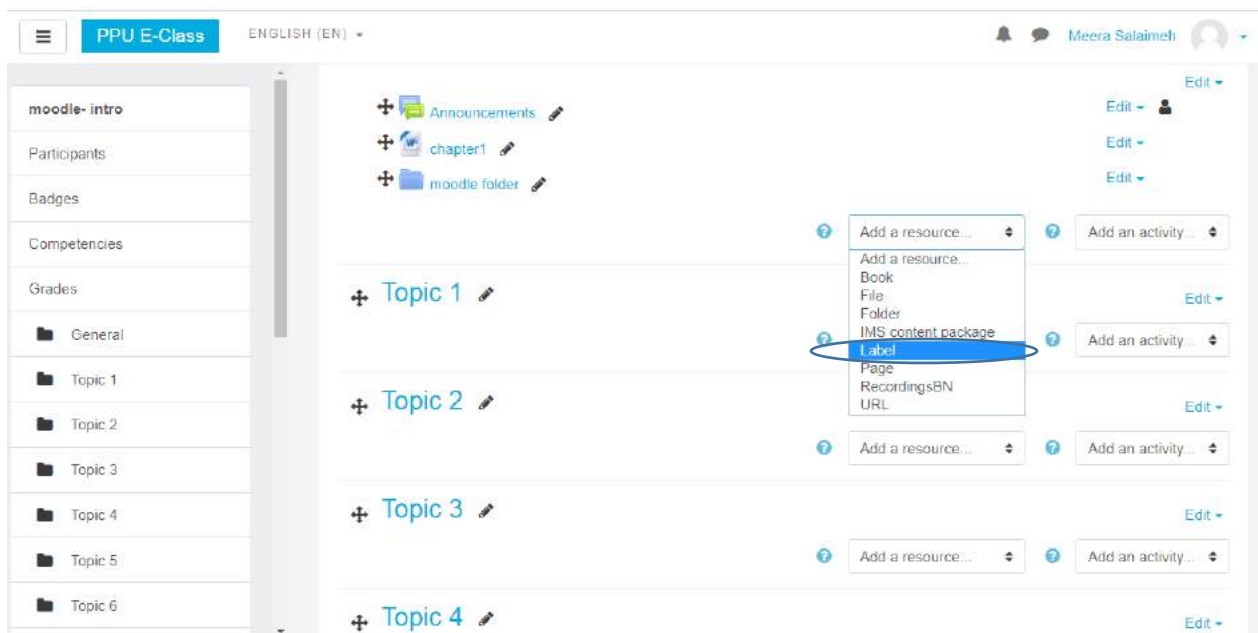

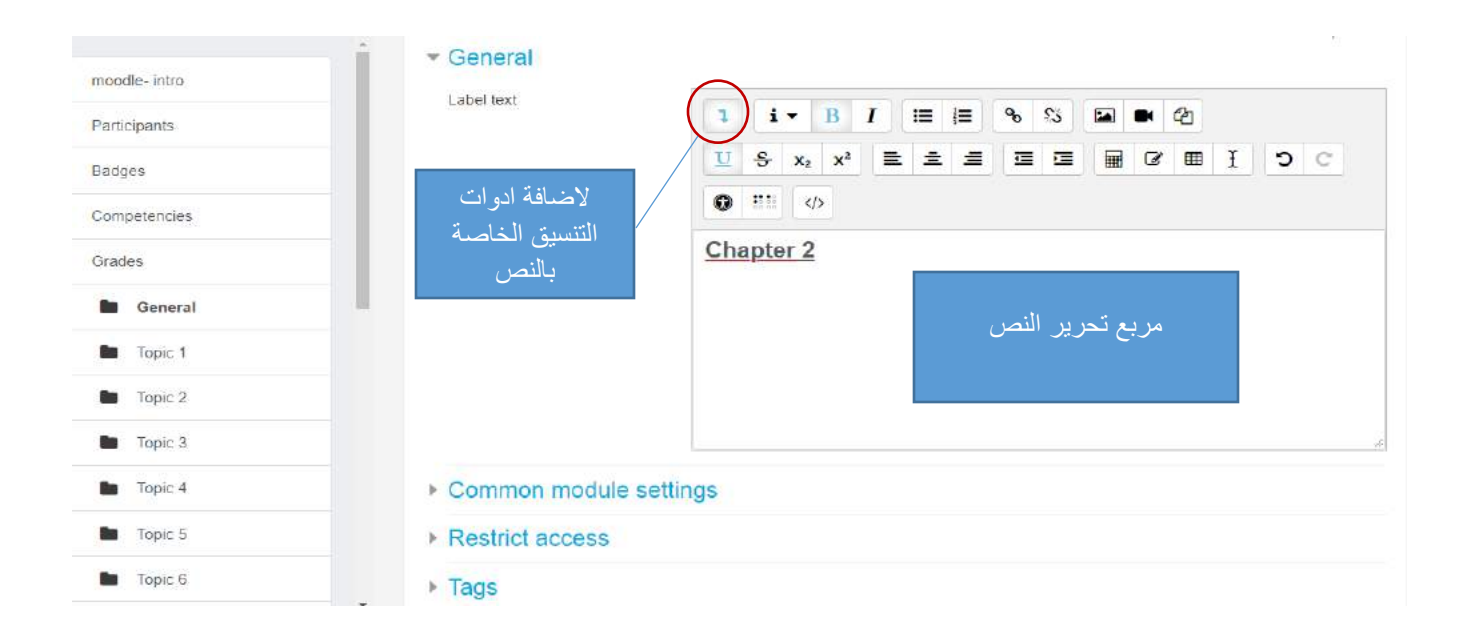

**.14الضافة صفحة page تتضمن معلومات ، من خالل الشاشه التالية حيث يجب اضافة المعلومات ثم عمل حفظ** 

**save** 

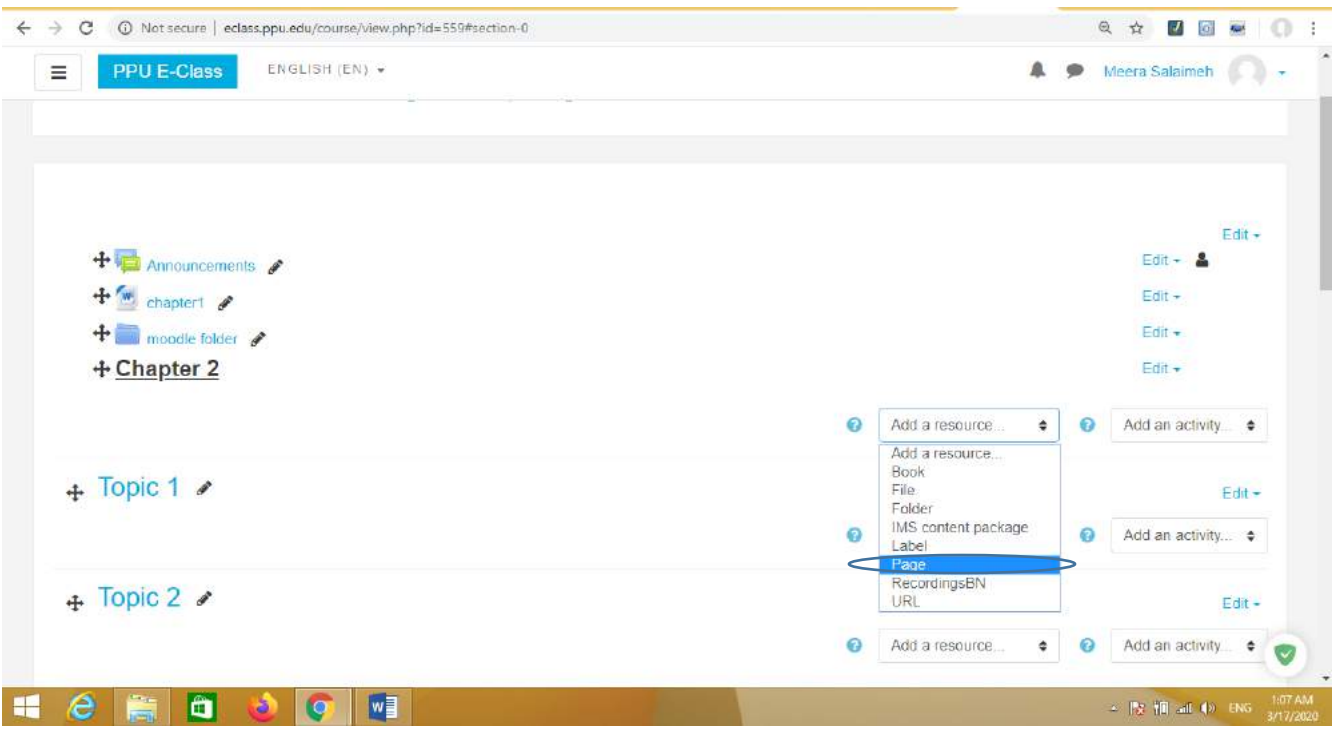

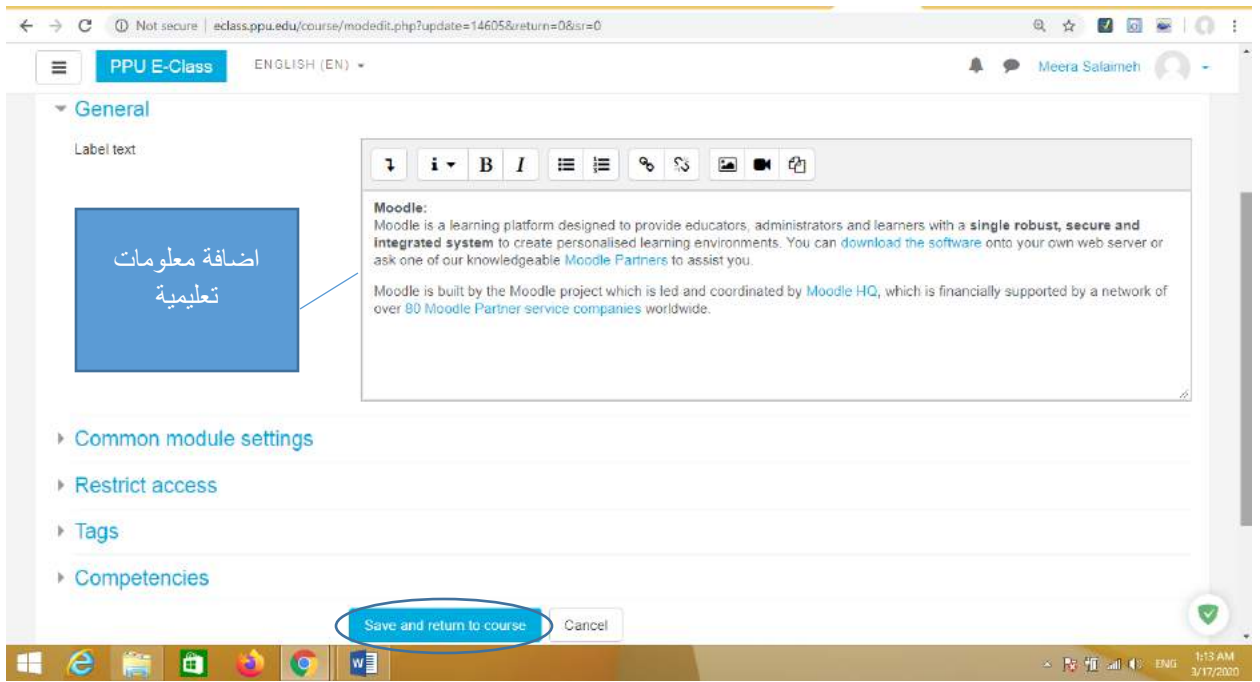

**.15الضافة رابط لموقع انترنت من خالل اضافة url ثم تحديد العنوان واضافة الرابط ثم عمل حفظ save**

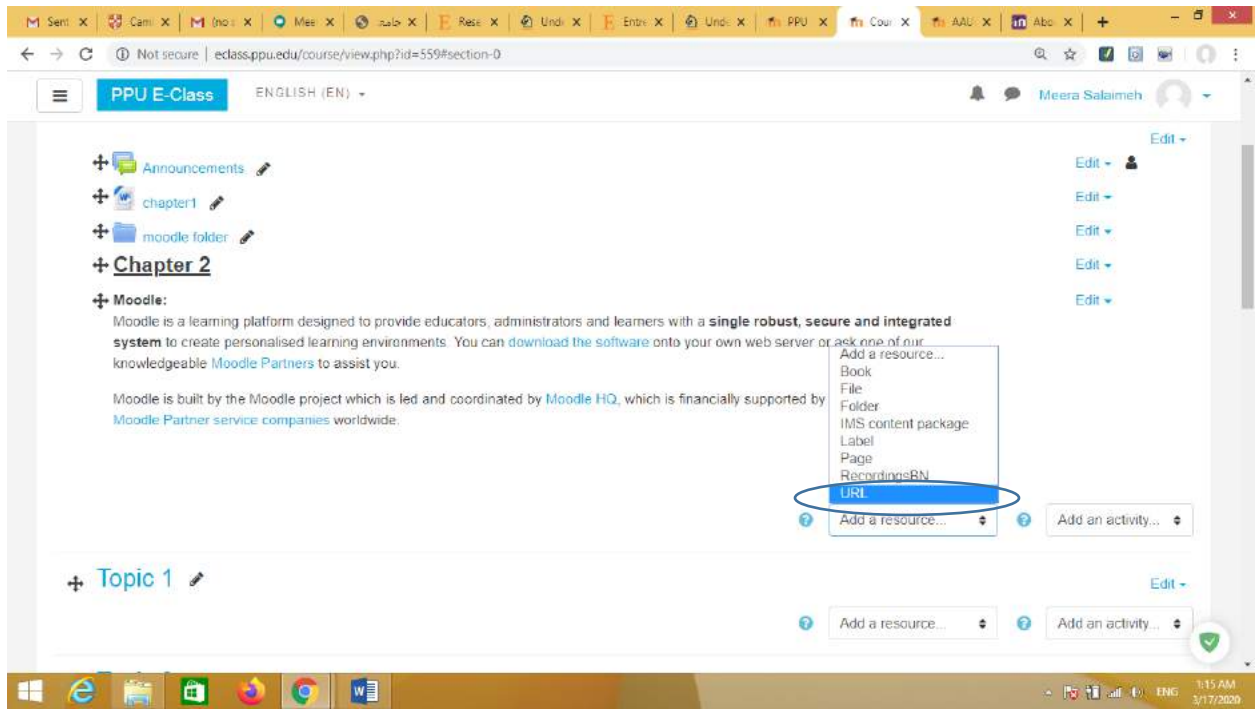

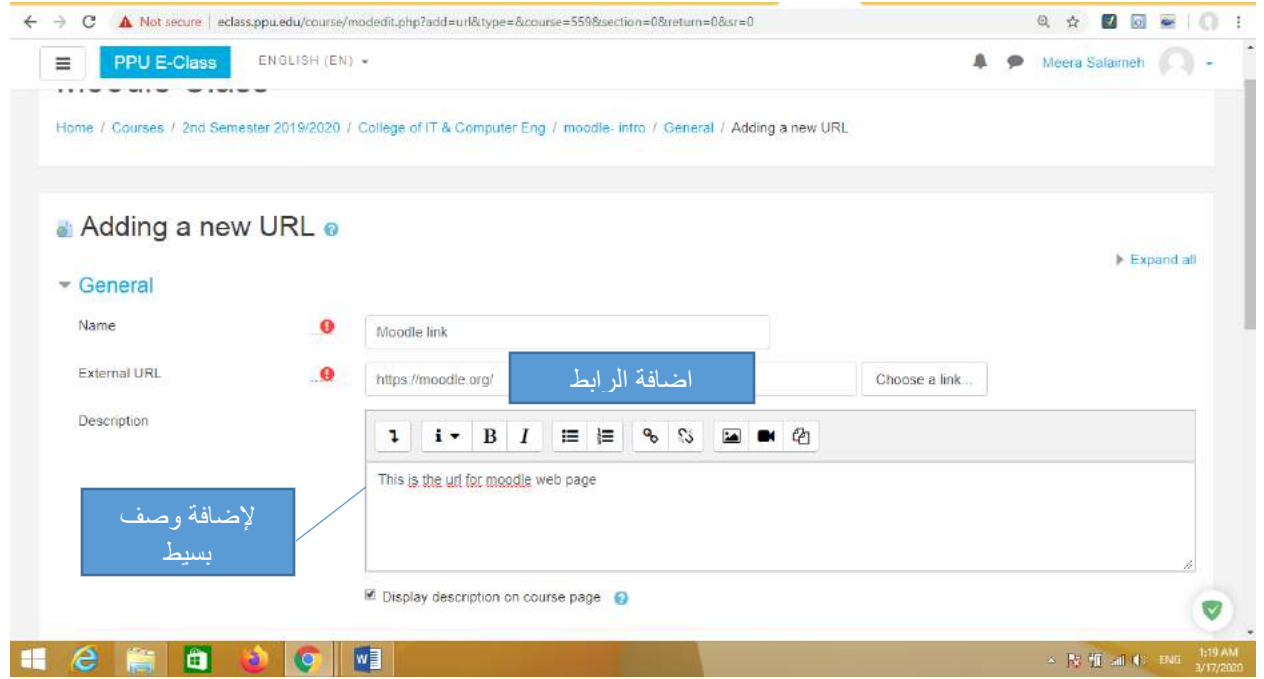

**.16الضافة واجبات للطلبة من خالل اضافة assignment من قائمة االنشطة activities ، حيث يتم اضافة عنوان للواجب ثم تحديد اضافة نص الواجب ثم تحديد الفترة الزمنية وتحديد اعدادات العالمات ثم عمل حفظ ، ثم سيظهر للطالب ايقونه الواجب وعليه ان يسلم الواجب اما على شكل رفع ملف او من خالل الرد كتابيا**

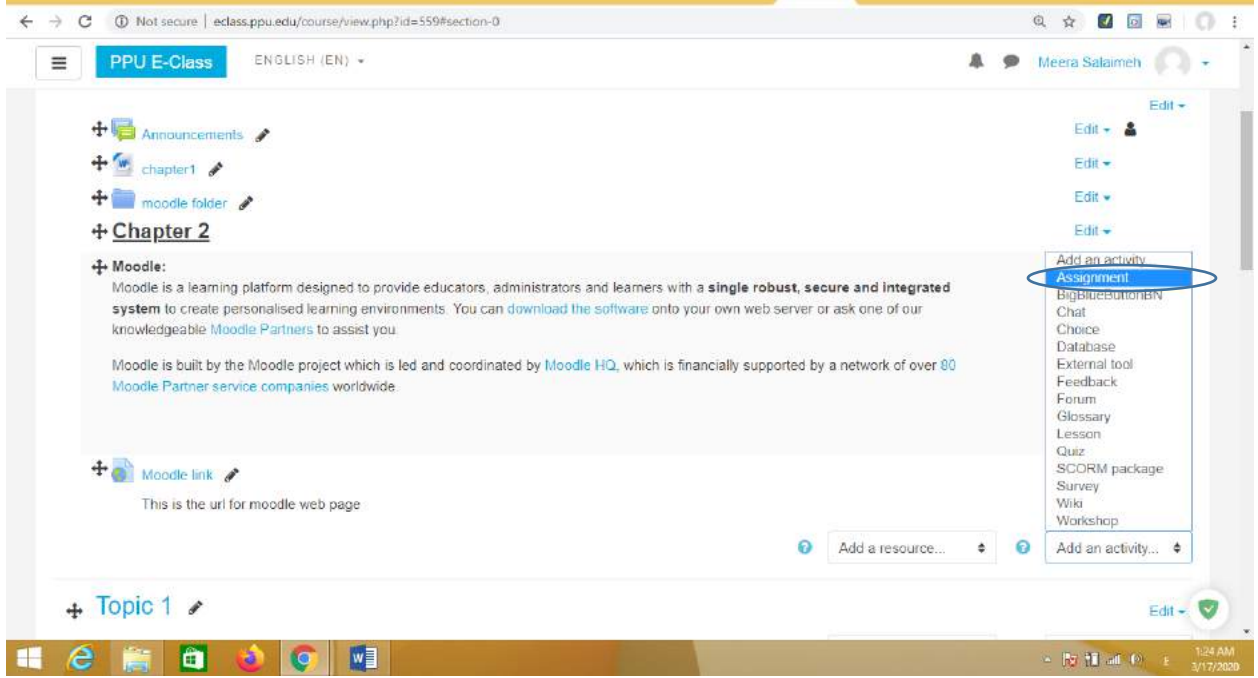

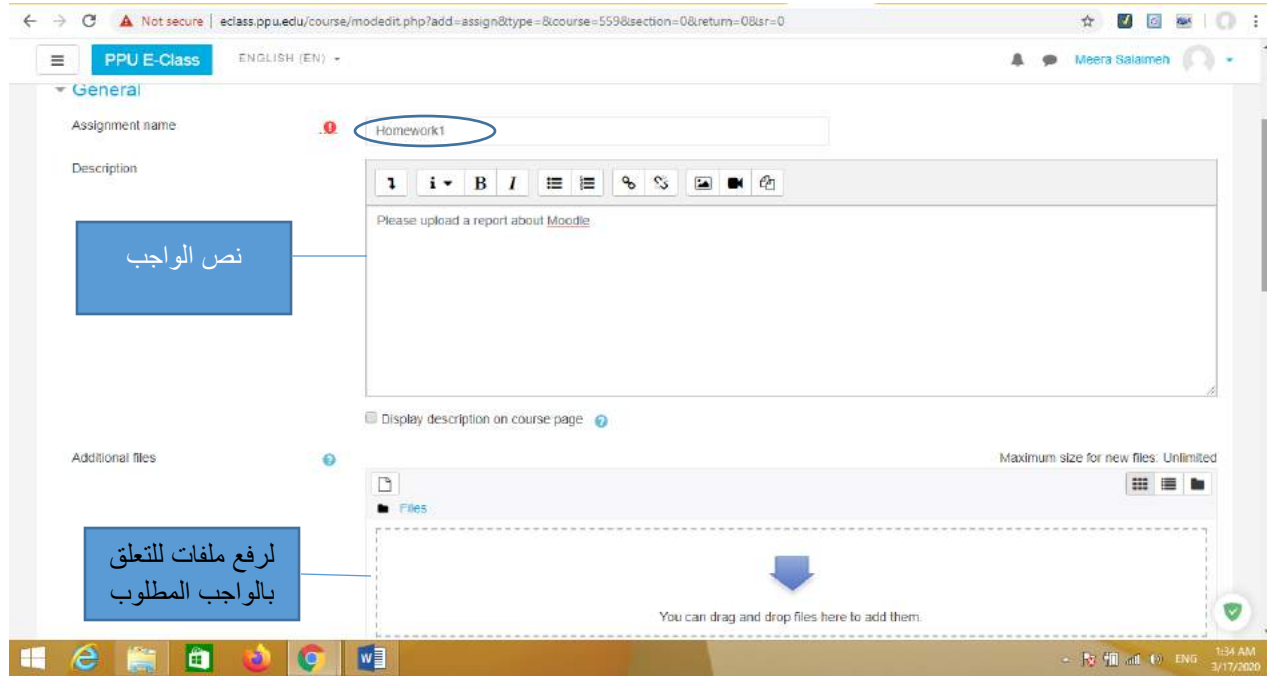

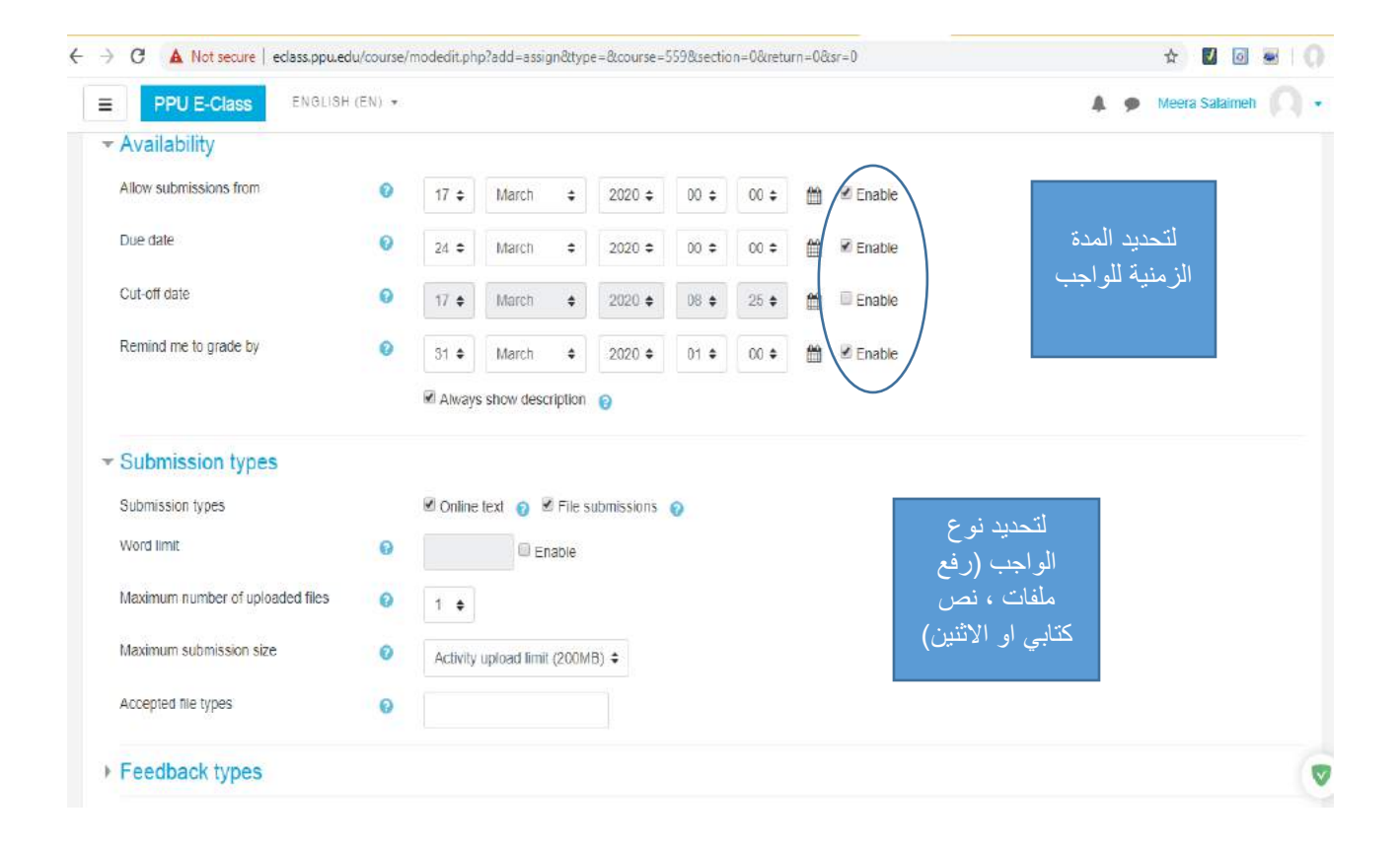

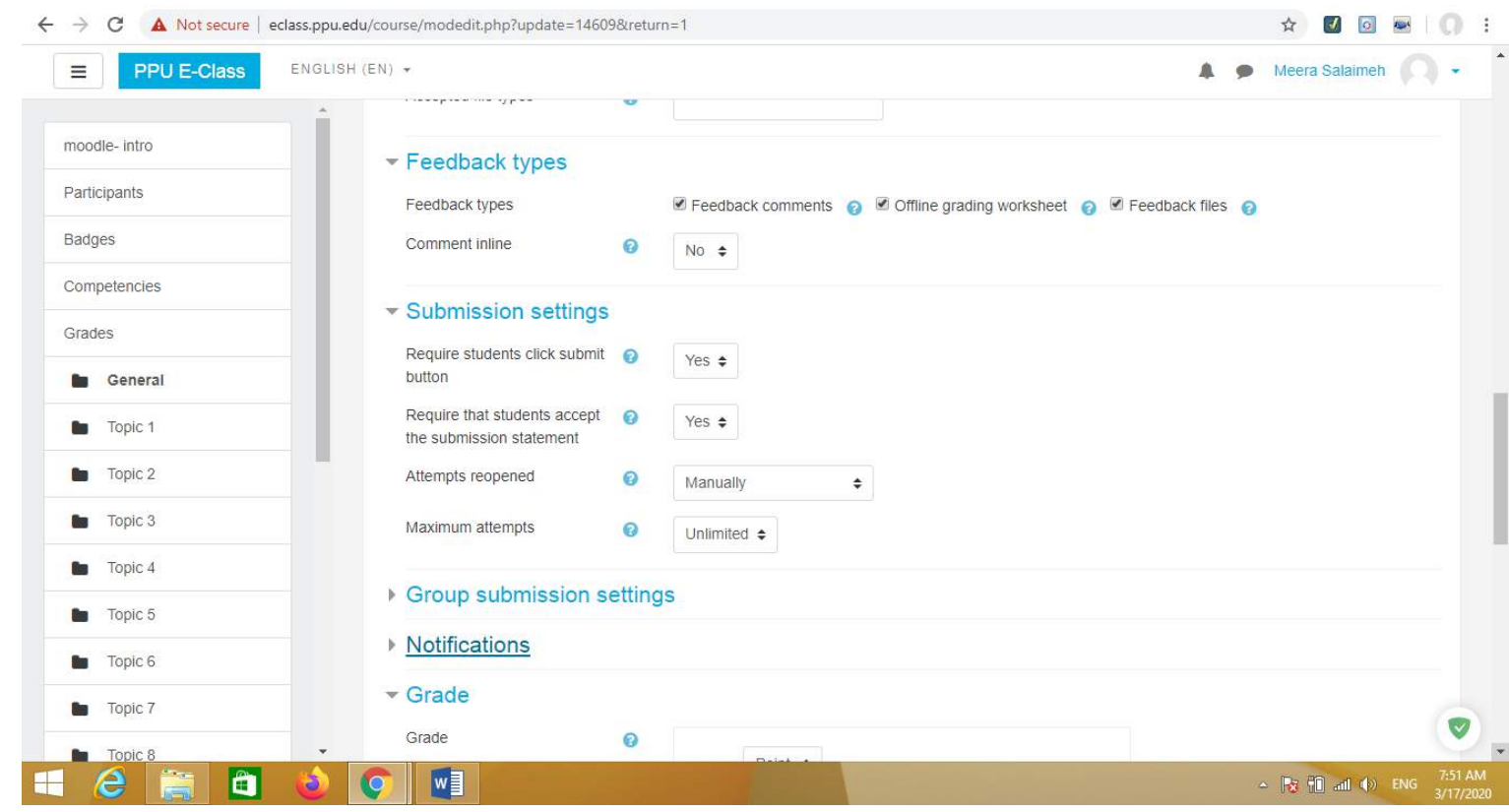

 $\lambda$ 

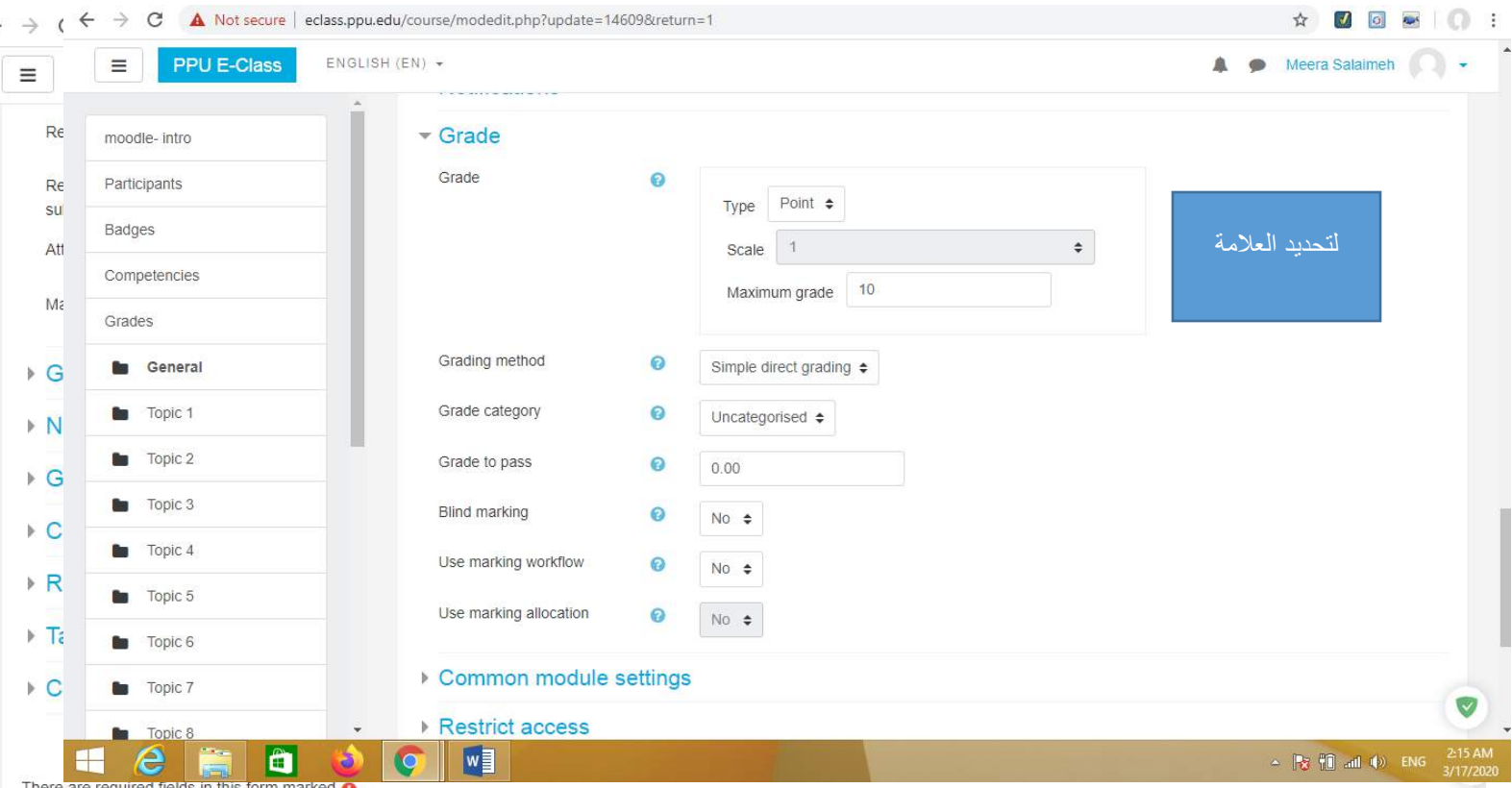

**KLA** 

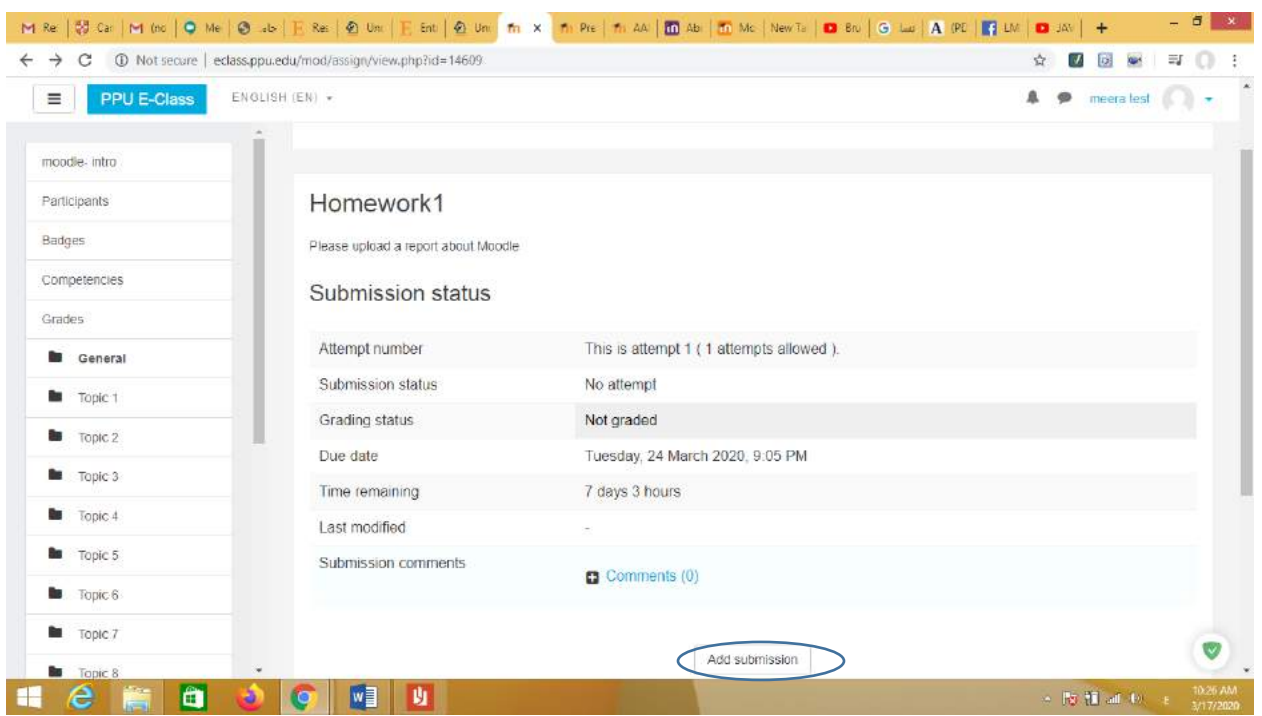

**.17ليظهر الواجب بالشكل التالي للطالب لتسليم الواجب من خالل النقر على زر submission add**

**.18للتنقل إلى وضع الطالب من خالل النقر على قائمة اعدادات المساق ثم اختيار student to role switch وبهذه الطريقة يتم رؤية المساق بوضع الطالب** 

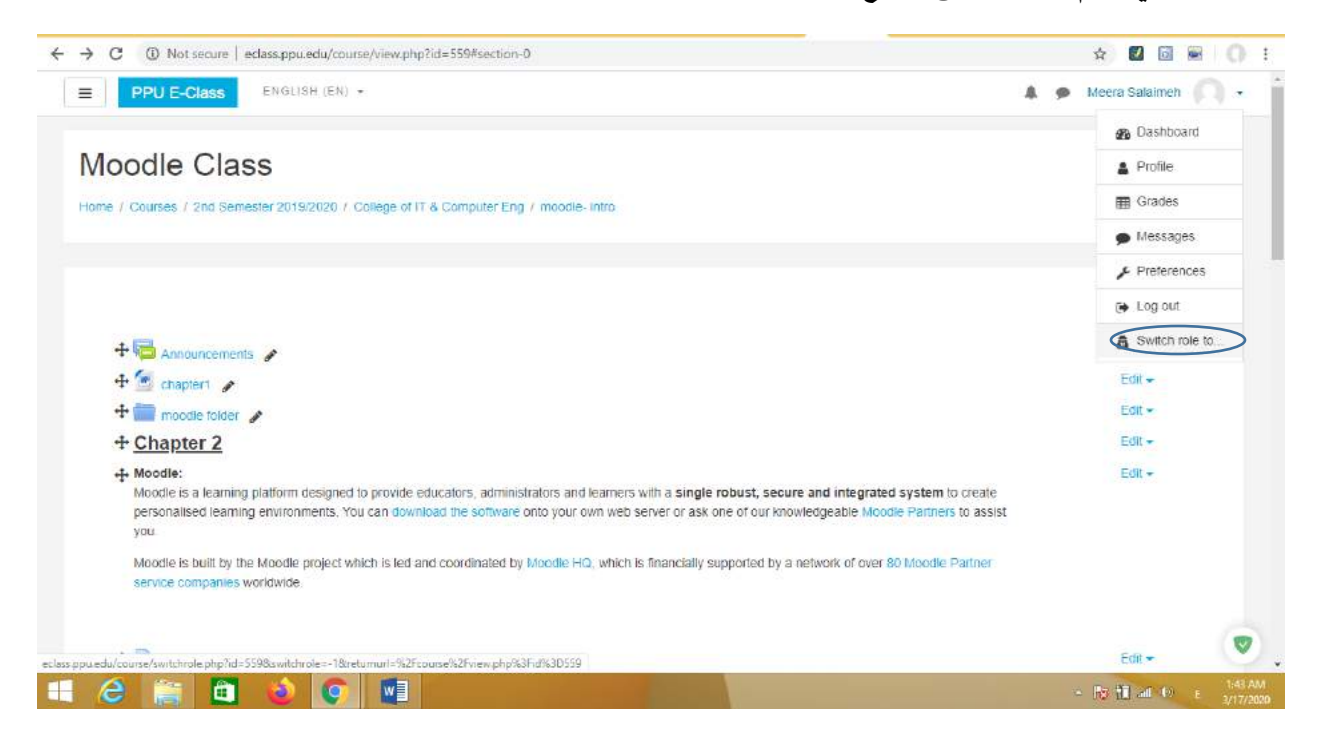

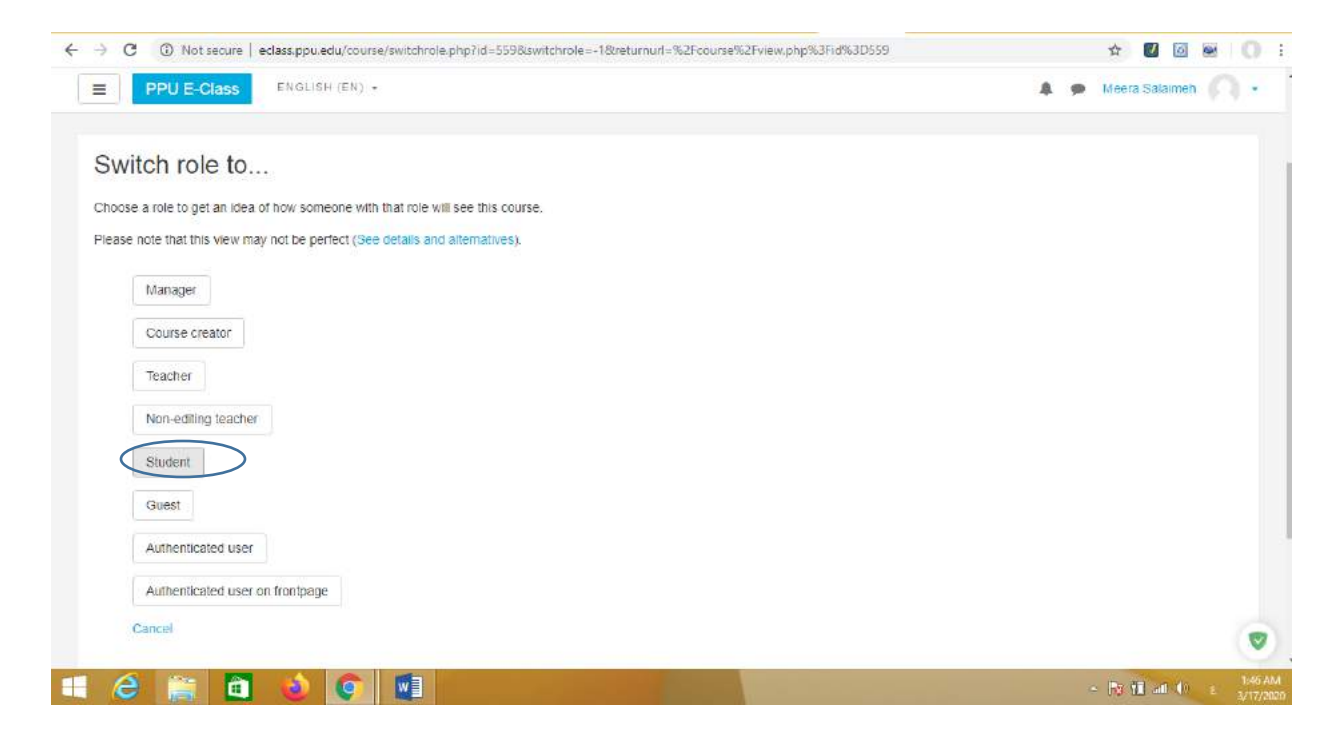

**.19الضافة خاصية المؤتمرات الفيديويه من خالل اضافة BigBlueButton من قائمة االنشطة Activities**

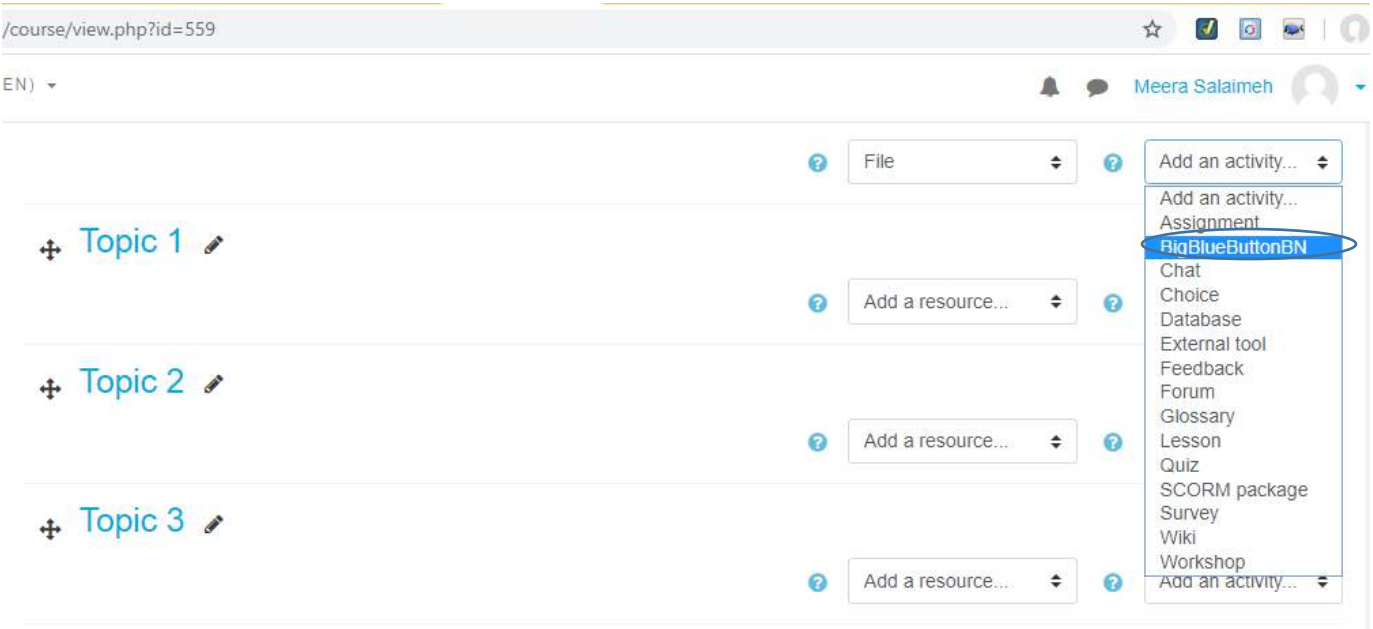

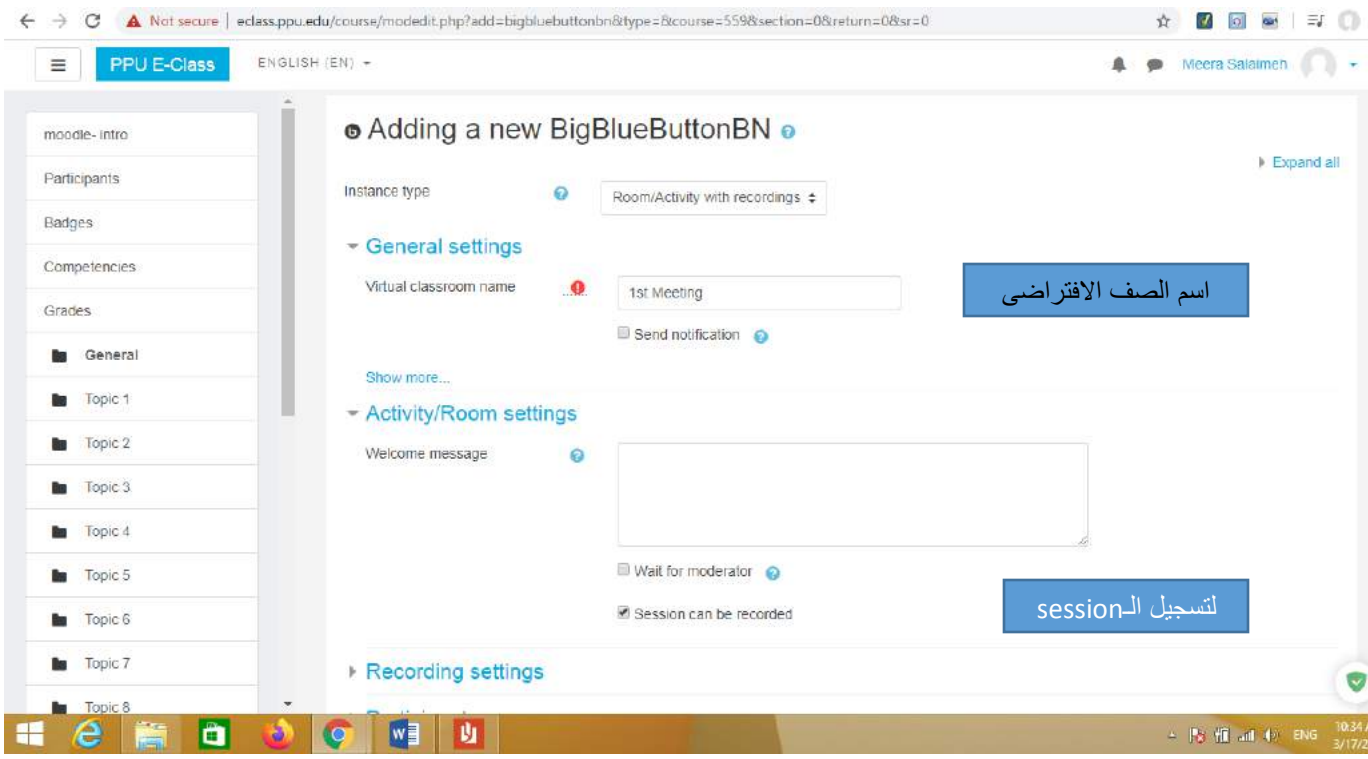

**.20تحديد الوقت الزمني لـ session**

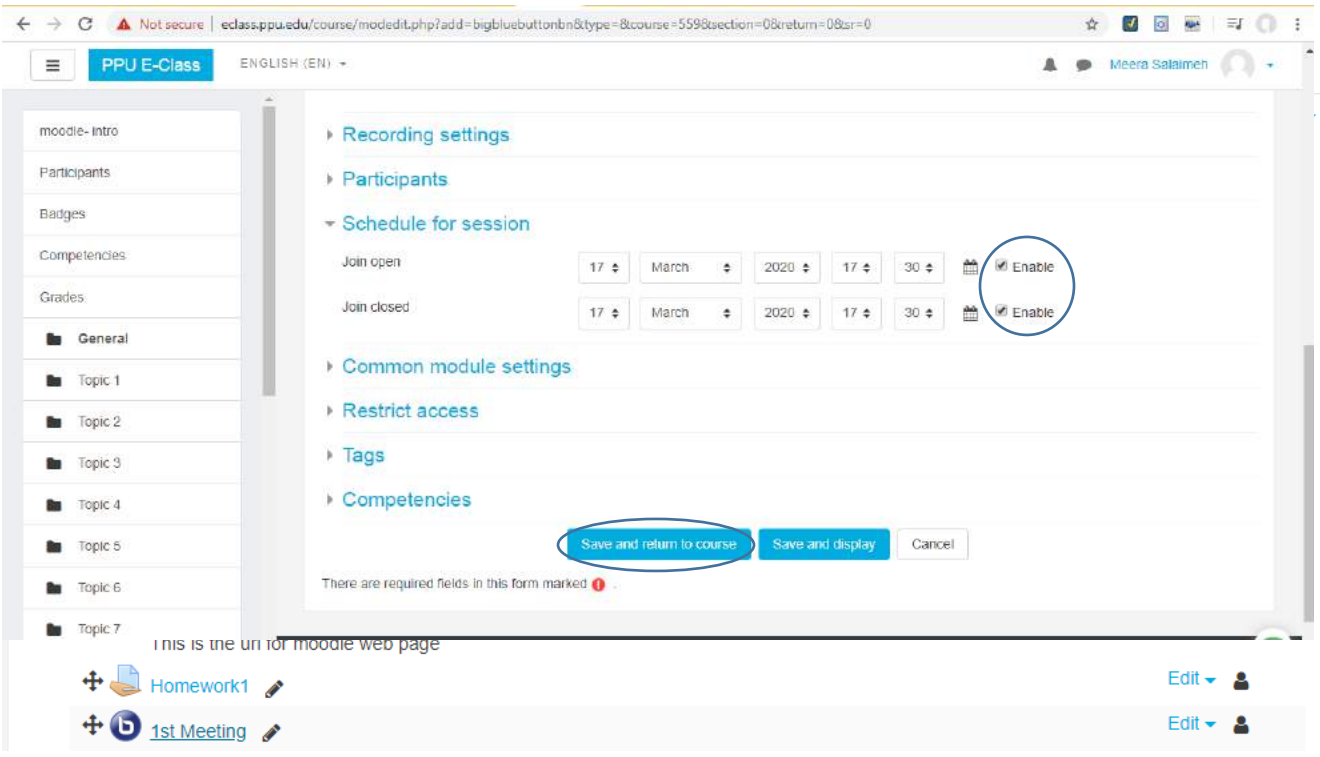

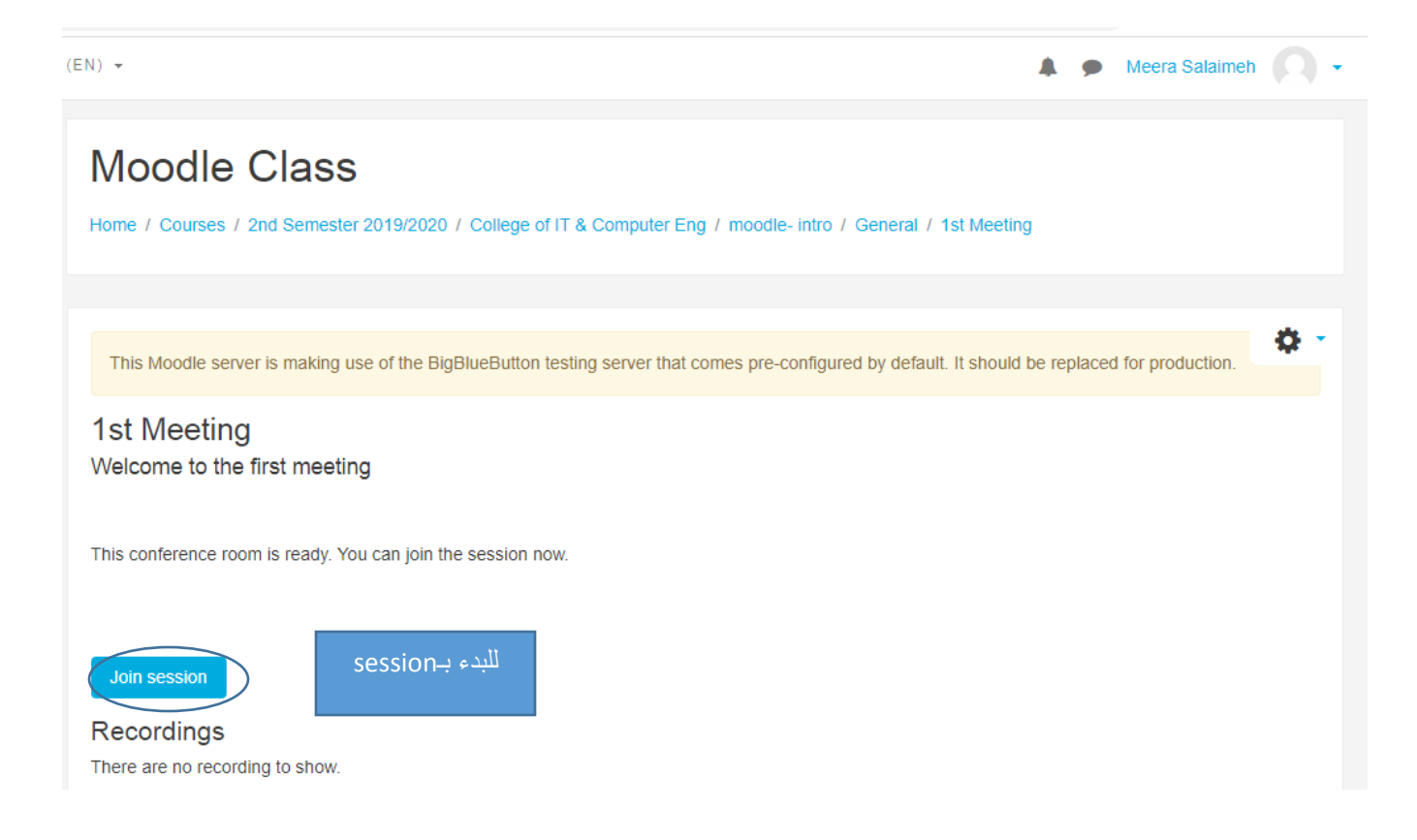

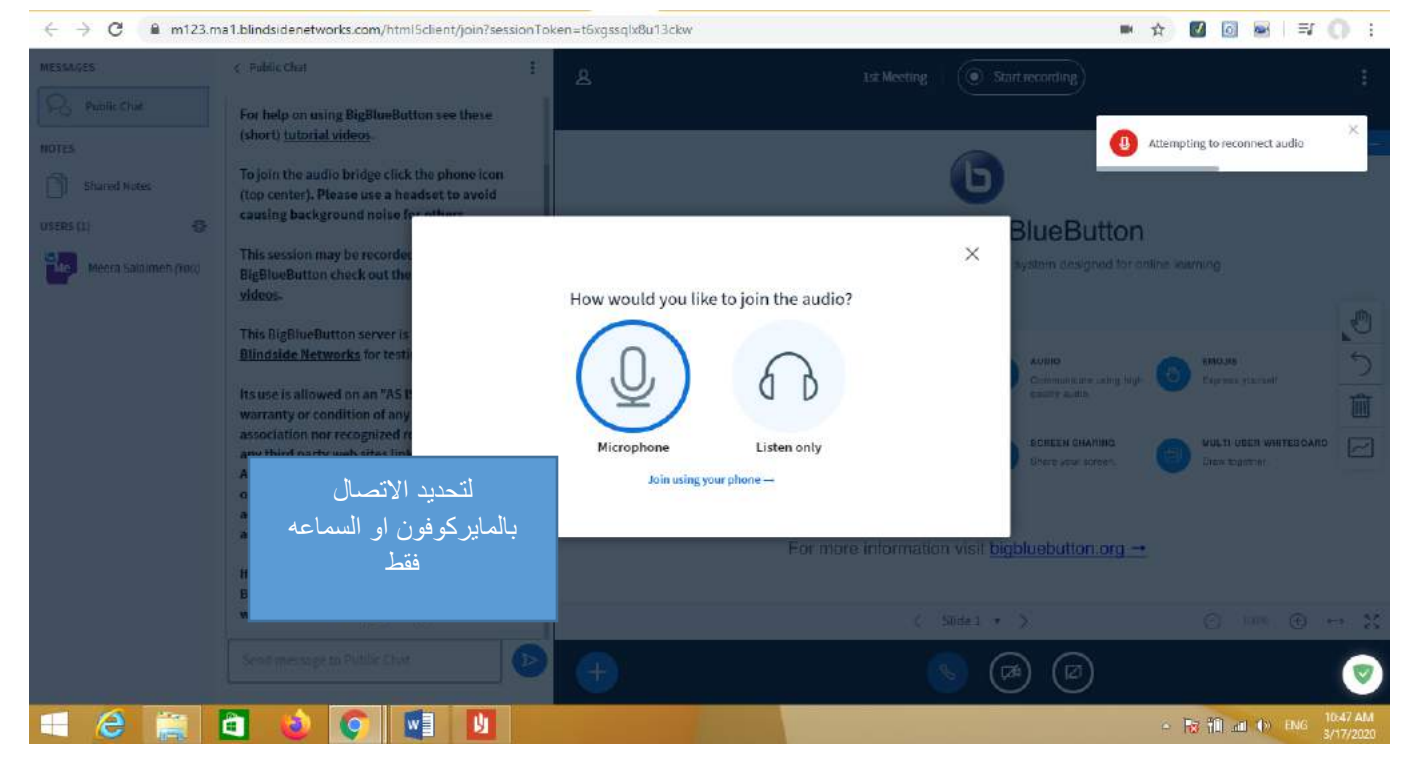

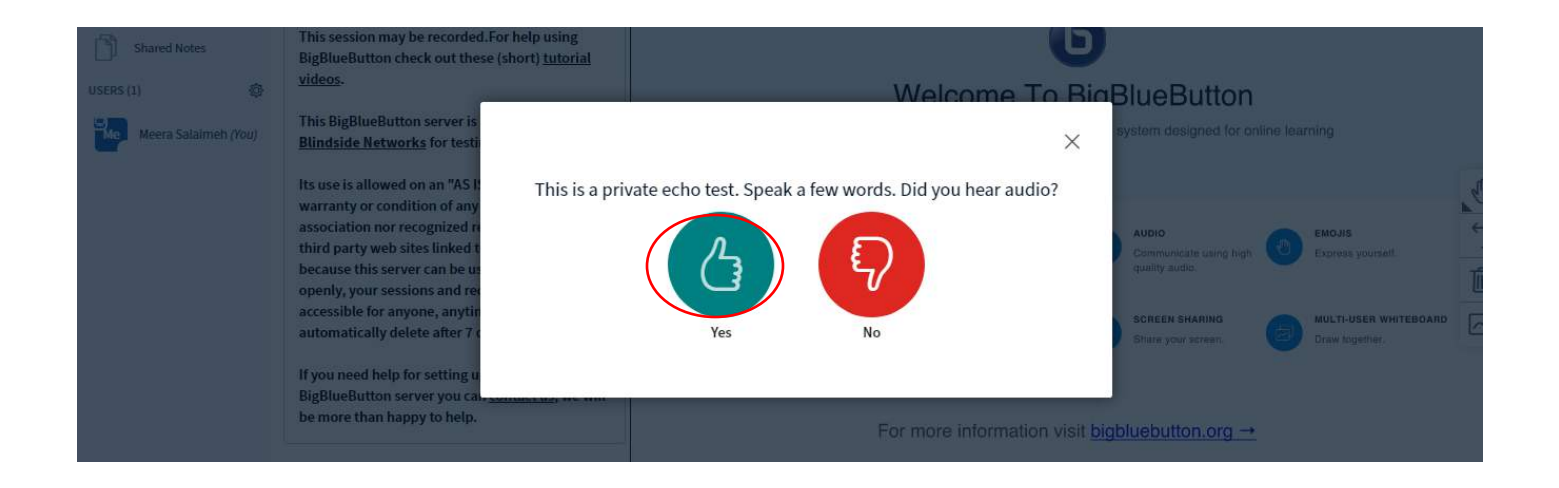

### **.21يجب عمل ايقاف للتسجيل الخاص باللقاء الفتراضي والنقر على meeting end عند االنتهاء والخروج**

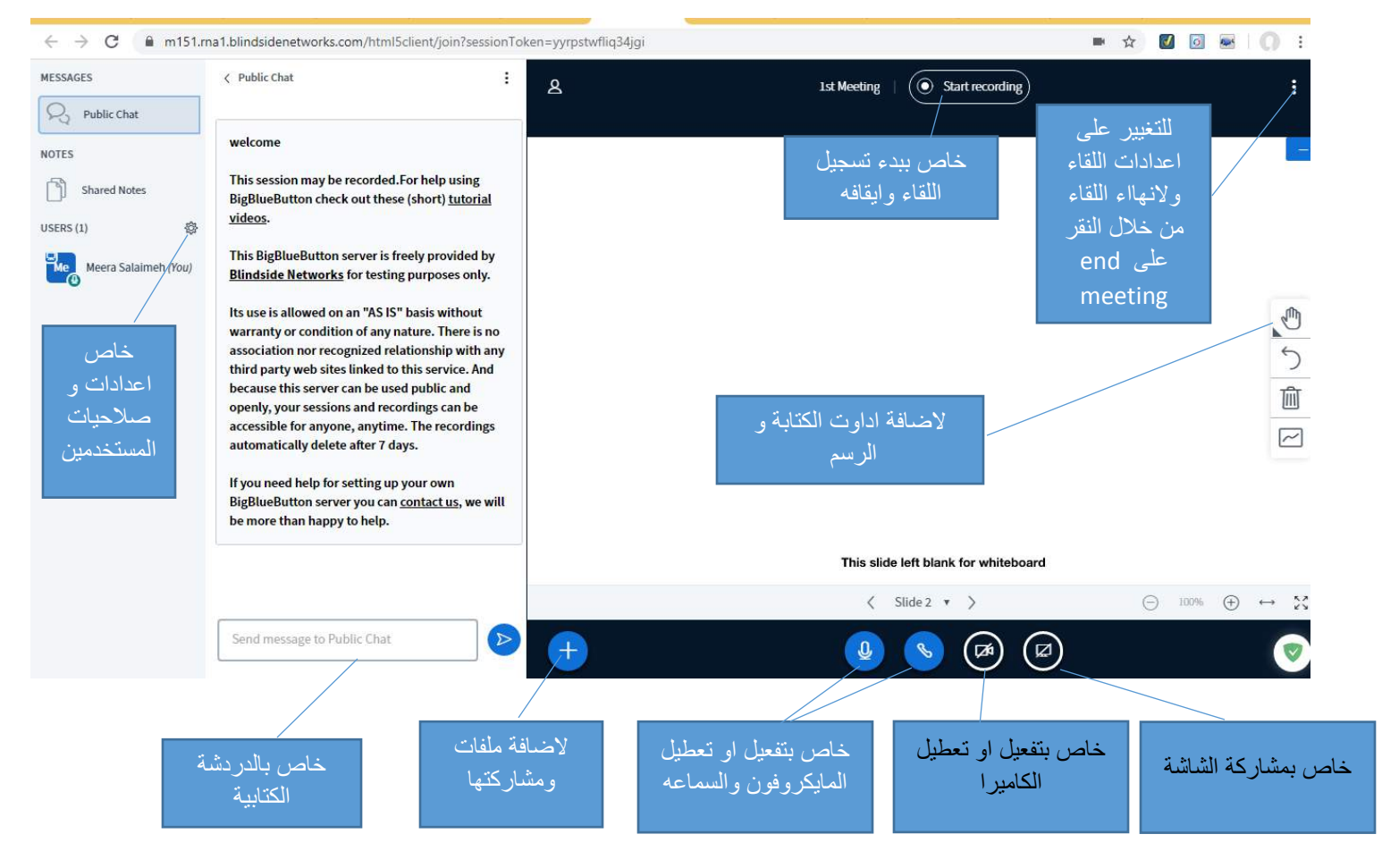

**إعداد: ميرا الساليمة ، لإلستفسار أو المساعده يرجى المراسلة عبر البريد االلكتروني edu.ppu@msalaimeh**

**وحدة التعليم االلكتروني / مركز التميز في التعليم والتعلم**